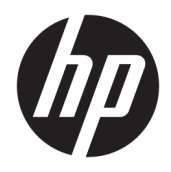

# HP hibrid nyomtató II

Felhasználói útmutató

© Copyright 2017 HP Development Company, L.P.

A Windows a Microsoft Corporation bejegyzett védjegye vagy védjegye az Egyesült Államokban és/vagy más országokban.

A jelen dokumentumban közölt információk előzetes értesítés nélkül megváltozhatnak. A HP termékeire és szolgáltatásaira kizárólag az adott termékhez vagy szolgáltatáshoz mellékelt nyilatkozatokban kifejezetten vállalt jótállás vonatkozik. Az itt leírtak nem jelentenek további jótállást. A HP nem vállal felelősséget a jelen dokumentumban esetleg előforduló technikai vagy szerkesztési hibákért vagy hiányosságokért.

Első kiadás: 2017. január

A dokumentum cikkszáma: 923290-211

#### **Az útmutató bemutatása**

Ez az útmutató a HP hibrid nyomtató II beállítására és használatára vonatkozó információkat tartalmaz.

- **A FIGYELEM!** Olyan veszélyes helyzetet jelez, amely ha nem kerülik el halált vagy komoly sérülést **okozhat**.
- **VIGYÁZAT!** Olyan veszélyes helyzetet jelez, amely ha nem kerülik el kisebb vagy közepes sérülést **okozhat**.
- **FONTOS:** Fontosnak, de nem veszélyekhez kapcsolódónak tekintett információkat jelez (például vagyoni kárhoz kapcsolódó üzeneteket). Az értesítés arra figyelmezteti a felhasználót, hogy egy adott eljárás pontosan az ismertetett módon való betartásának elmulasztása adatvesztéshez, illetve hardveres vagy szoftveres kárhoz vezethet. Olyan lényeges információkat tartalmaz továbbá, amelyek egy fogalmat magyaráznak el, illetve egy feladat elvégzésére szolgálnak.
- **MEGJEGYZÉS:** További információkat tartalmaz, melyek kiemelik vagy kiegészítik a fő szöveg fontos elemeit.
- **TIPP:** Hasznos tanácsokat nyújt egy-egy feladat elvégzéséhez.

# **Tartalomjegyzék**

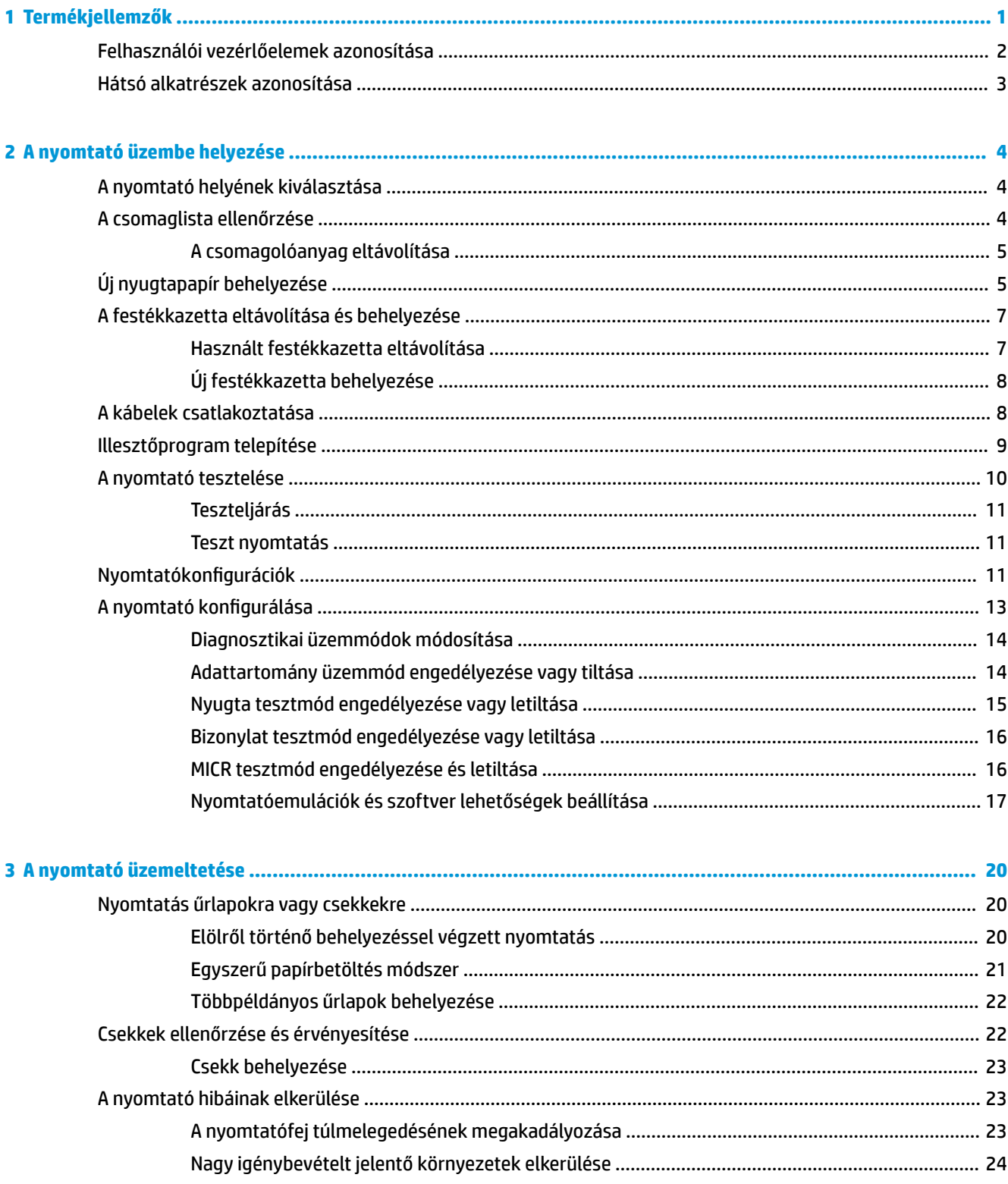

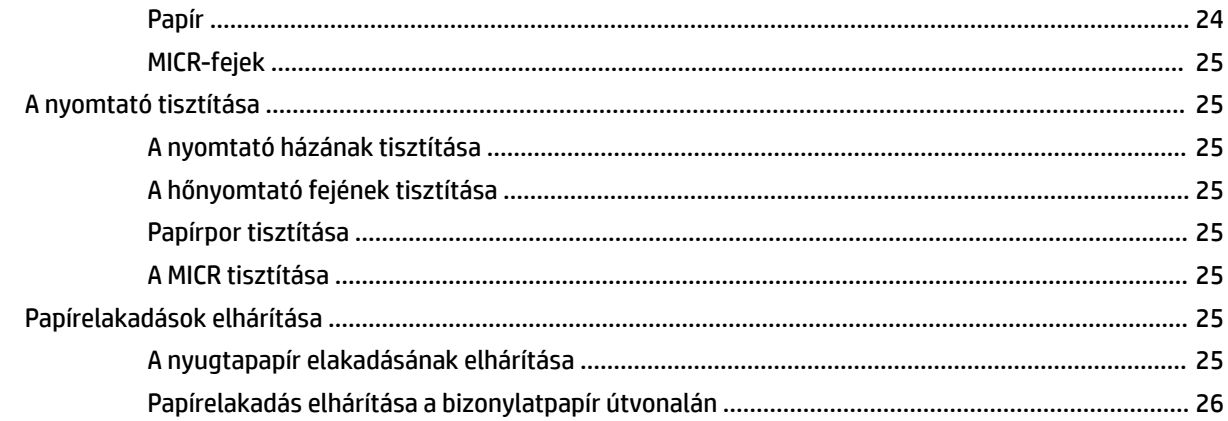

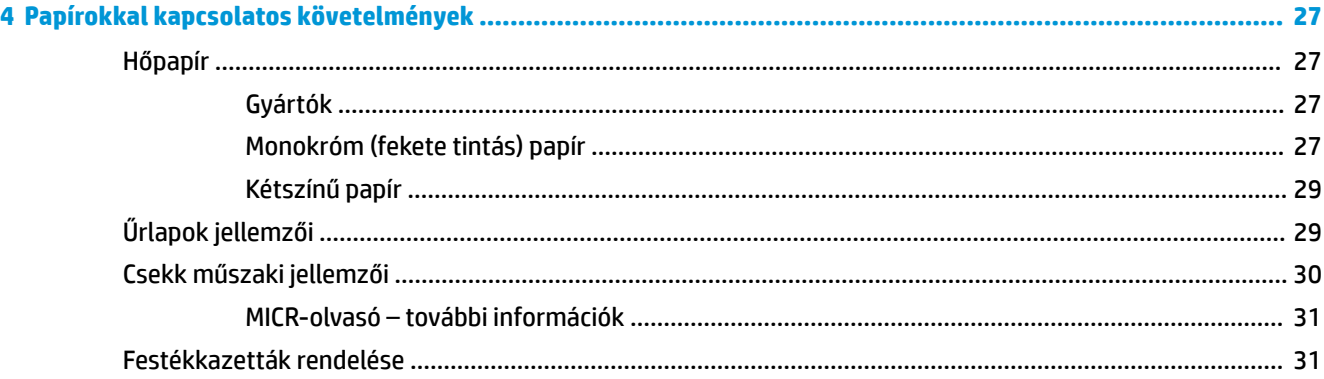

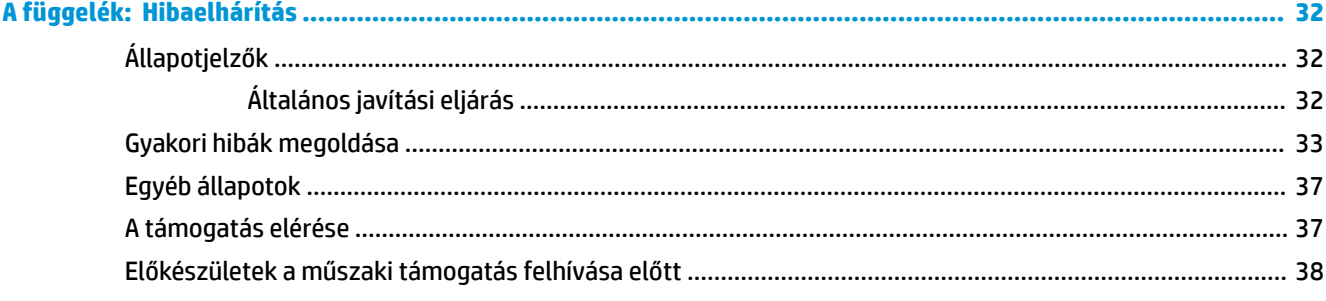

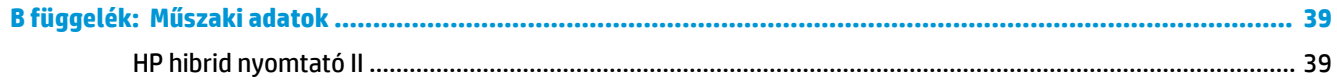

# <span id="page-6-0"></span>**1 Termékjellemzők**

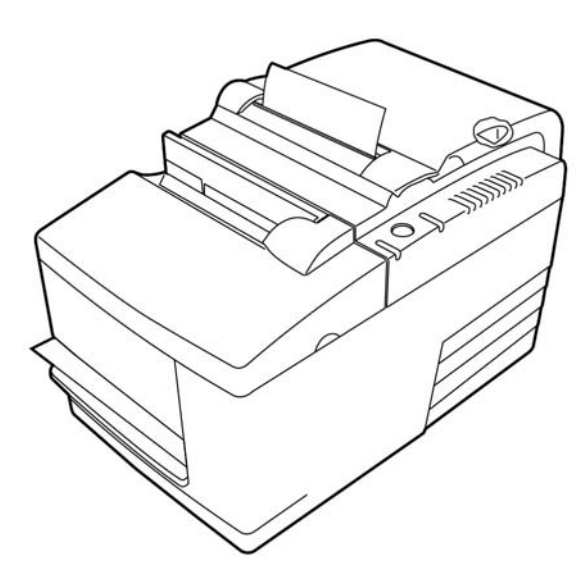

A HP hibrid nyomtató II egy kisméretű, hatékony POS nyomtató kiskereskedők számára. Gyors fekete-fehér vagy ColorPOS® nyugtanyomtatásra képes. A nyomtató mechanikus nyomtatóként is használható kézzel behelyezett csekkekhez vagy többpéldányos űrlapokhoz. Ezek űrlapok maximum négy példányból állhatnak, és különböző méretűek lehetnek. A beépített mágnestintás karakterfelismerés (MICR) ellenőrzés-hitelesítése a nyomtató opcionális funkciója.

A nyomtató könnyen elfér ott is, ahol egyetlen más hibrid nyomtató sem, és csatlakoztatható bármely 24 Vos tápellátású USB-kapcsolatot támogató számítógéphez vagy elosztóhoz. A nyomtató normál parancskészlete lehetővé teszi a nyomtatóhoz, illetve más kompatibilis nyomtatókhoz írt szoftverrel történő működést. A különböző érzékelők lehetővé teszik, hogy a nyomtató tájékoztassa a gazdaszámítógépet az állapotáról. A nyomtató elektronikus napló funkcióval is rendelkezik.

Az egyszerűen használható hőnyomtató működéséhez sem szalag, sem pedig tintapatron nem szükséges. Az új papír betöltéséhez egyszerűen nyissa ki a zárható nyugtafedelet, és helyezzen be egy új tekercset.

A nyomtató a következő funkciókat kínálja:

- Egy- vagy kétszínű nyugtanyomtatás, valamint egyszerű betöltésű ellenőrzés a nyomtatóegységben
- Két nyomtató egyben: a tetején nyugtákat nyomtató kétszínű hőnyomtató, valamint a behelyezett űrlapokra és csekkekre nyomtató mechanikus bizonylatnyomtató
- Beépített MICR a csekkek olvasásához és ellenőrzéséhez
- Tápellátással rendelkező USB-csatlakozó
- Szabványos parancskészlet teszi lehetővé, hogy a nyomtató a legtöbb nyomtatóhoz írt szoftverrel együttműködjön
- Érzékelők teszik lehetővé a nyomtató számára, hogy állapotát a POS számítógép felé kommunikálja
- Rugalmas nyomtatás csekkekre vagy maximum négy példányos űrlapokra a méretek és elrendezések széles választékában
- Egyszerű papírbetöltés (drop-in)
- <span id="page-7-0"></span>Szoftveresen generált jelzőhangok
- LED-es állapotjelző
- 8 MB flash memória, 8 K puffer
- 8 pont/mm nyomtatási felbontás akár 350 mm/mp teljesítménnyel
- Választható 44 (normál) vagy 56 (tömörített) oszlopos nyomtatás 72 mm széles hőpapírra

**MEGJEGYZÉS:** A biztonsági és jogi tájékoztatást lásd a dokumentációs készletben mellékelt *Termékkel kapcsolatos tájékoztatásban*. A felhasználói útmutatójában található termékfrissítések megkereséséhez menjen a <http://www.hp.com/support>oldalra. Válassza a **Készülék keresése** lehetőséget, majd kövesse a képernyőn megjelenő utasításokat.

## **Felhasználói vezérlőelemek azonosítása**

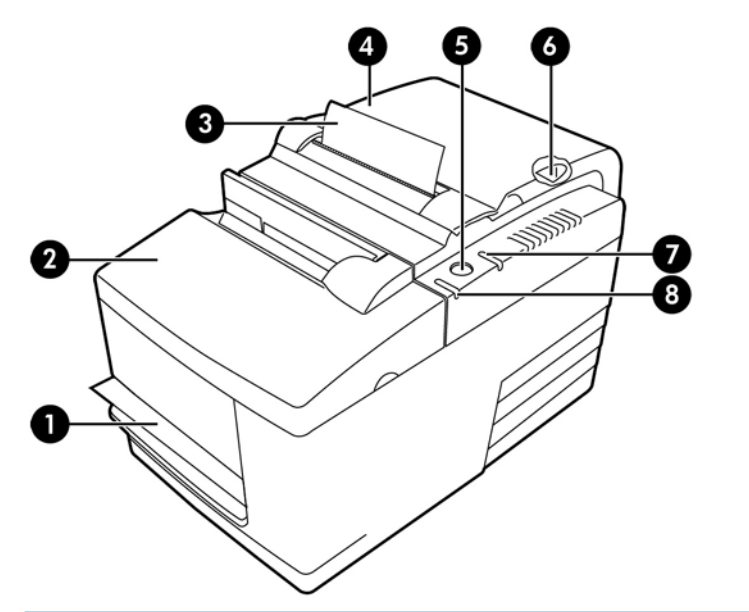

#### **Felhasználói vezérlők**

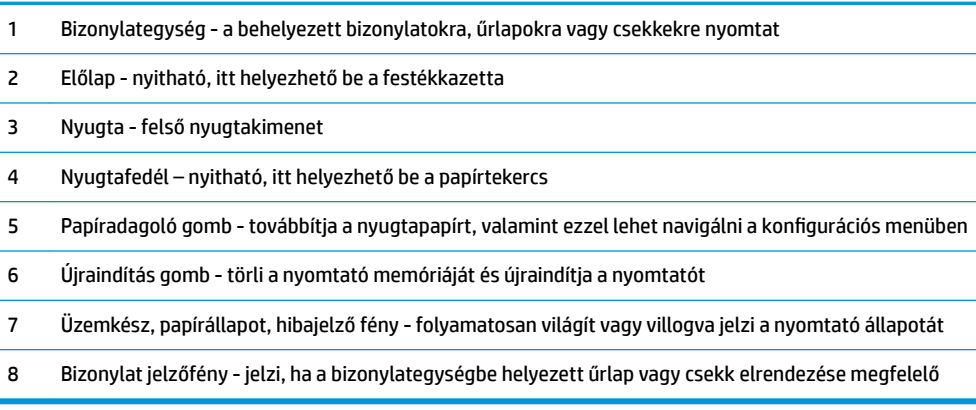

#### **Hallható állapotjelzők**

Bekapcsolást vagy újraindítást követően a nyomtató általában egyetlen hangjelzést ad. Ez azt jelzi, hogy a nyomtató sikeresen elvégezte az indítási és önellenőrzés rutint.

<span id="page-8-0"></span>Ha a nyomtató folyamatosan sípoló hangjelzést ad, valami nincs rendben a nyomtatóval. További információkat itt találhat: [Állapotjelzők](#page-37-0) 32. oldal, vagy lépjen kapcsolatba a HP POS termékeket szállító meghatalmazott helyi szolgáltatójával.

## **Hátsó alkatrészek azonosítása**

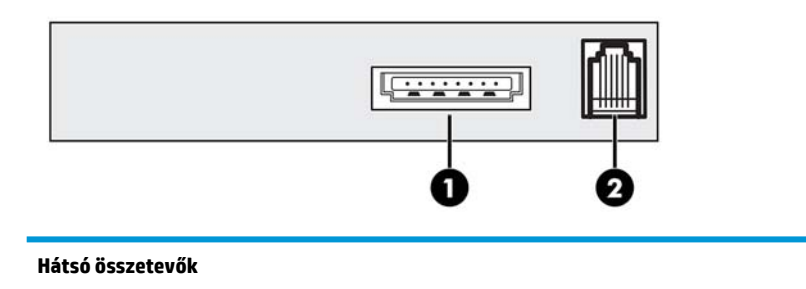

- 1 USB-tápellátás csatlakozó a nyomtatót a POS számítógéphez csatlakoztatja, és gondoskodik a tápellátásról
- 2 Kasszafiók csatlakozó a nyomtatót a kasszafiókhoz csatlakoztatja

# <span id="page-9-0"></span>**2 A nyomtató üzembe helyezése**

## **A nyomtató helyének kiválasztása**

A nyomtató minimális helyet igényel a pulton, és a POS számítógépen vagy mellette helyezhető el.

Ne helyezze a nyomtatót poros környezetbe, illetve bármely olyan helyre, ahol italok vagy egyéb folyadékok ömölhetnek ki. Helyezze a nyomtatót vízszintes felületre, és ellenőrizze, hogy elegendő hely áll-e rendelkezésre a nyugtafedél kinyitására a papírcsere céljából, valamint az előlap kinyitására a nyomtató festékkazettájának cseréje céljából.

Győződjön meg róla, hogy a nyomtató hátuljánál elegendő hely legyen a kábelek csatlakoztatásához és eléréséhez. Beépített MICR csekkolvasóval ellátott típusoknál előfordulhat, hogy a nyomtató helyét más szempontok alapján módosítania kell.

**FONTOS:** Az olyan eszközök, mint a monitorok vagy nagy fémfelületek befolyásolhatják a nyomtató mágneses mezejét és időnként fellépő csekkolvasási hibákat okozhatnak. Gondoskodjon arról, hogy a nyomtató közelében ne legyenek interferenciát okozó források.

## **A csomaglista ellenőrzése**

Telepítést megelőzően ellenőrizze, hogy a következő elemeket leszállították-e:

- **Nyomtató**
- A nyomtatófejet védő tesztnyomat (nyugtavödör belsejében)
- Kinyúló elemet tartó kartonlap (a bizonylatasztalon)
- USB tápkábel
- Festékkazetta

Amennyiben ezek bármelyike hiányzik, vagy a szállítás során probléma lépett fel, lépjen kapcsolatba a HP POS termékeket szállító, regionális, hivatalos szervizpartnerével, vagy látogasson el a [http://www.hp.com/](http://www.hp.com/support) [support](http://www.hp.com/support) weboldalra.

### <span id="page-10-0"></span>**A csomagolóanyag eltávolítása**

A csomagolóanyagok védik a nyomtatót, és megakadályozzák, hogy a készülék megsérüljön a szállítás során.

**1.** A karton védőelemeket csak akkor távolítsa el, ha a nyomtatót elhelyezte a használat helyén.

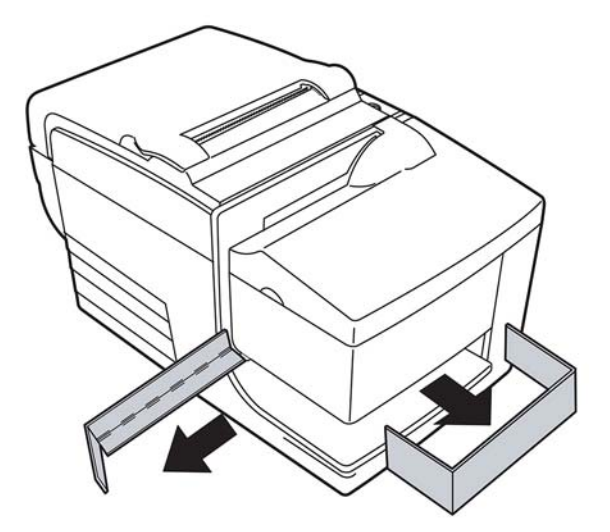

**2.** Őrizze meg a karton védőelemeket és minden más rögzítőelemet, illetve csomagolóanyagot a jövőbeli használat céljából.

Ha ezek a csomagolóanyagok rendelkezésre állnak, egyszerűbben előkészítheti a nyomtatót szállításra vagy hosszú távú tárolásra.

## **Új nyugtapapír behelyezése**

Ha az üzemkész papírállapot hibajelző fény villog, a lehető leghamarabb cseréljen papírt, nehogy egy tranzakció közben fogyjon el.

Az állapot/hibajelző fény gyorsan villog, a papír kifogyott. Azonnal cserélje ki a papírt, mert adatvesztés léphet fel. Papír nélkül a nyomtató csak korlátozott mennyiségű adat befogadására és tárolására képes. A pufferben memória túlterhelés léphet fel, amely teljes adatvesztéshez vezethet.

Ha módosítja a papírtípust (monokróm vagy kétszínű ColorPOS®) küldje el a "Papírtípus beállítása" (1D 81 m n) parancsot (ennek leírása a *Programozási útmutatóban* található). Lásd "Papírtípus beállítása" választási lehetőségeket a konfigurációs menüben. A konfigurációs menübe történő belépést leíró utasításokat tartalmazó részt itt találja: A nyomtató konfigurálása 13. oldal.

- **1.** Nyissa fel a nyugtafedelet, és távolítsa el a használt tekercset és papírhüvelyt (ha van).
- **2.** Tépje le az új tekercs végét, hogy a perem szabadon legyen.
- **3.** Helyezze a tekercset a papírtartóba úgy, hogy a papír a tekercs aljáról jöjjön le, és néhány centiméter papír lógjon túl a készülék elején.
- **MEGJEGYZÉS:** A sikeres nyomtatáshoz a papírnak a tekercs aljáról kell lejönnie.

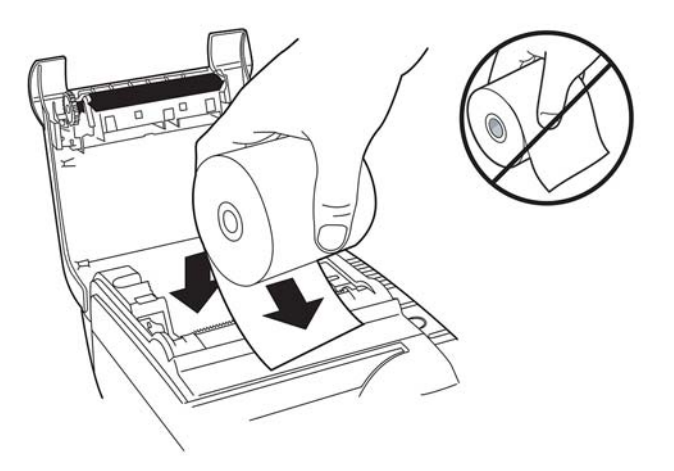

**4.** Miközben a papírt a ház elejéhez nyomja, zárja be a nyugtafedelet.

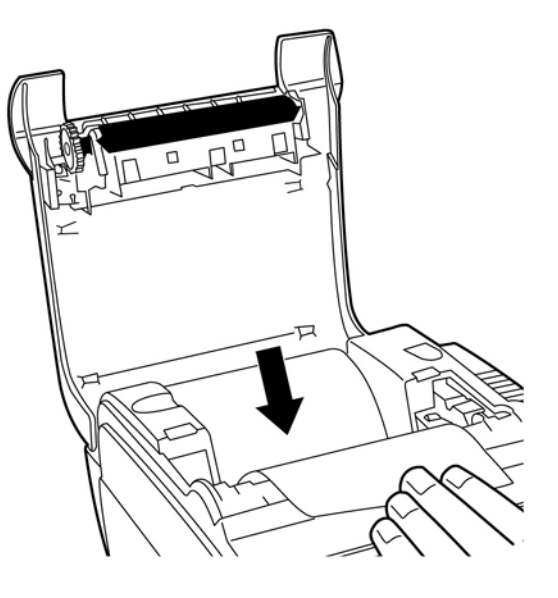

<span id="page-12-0"></span>**5.** A felesleges papírt tépje le a fogas élnél.

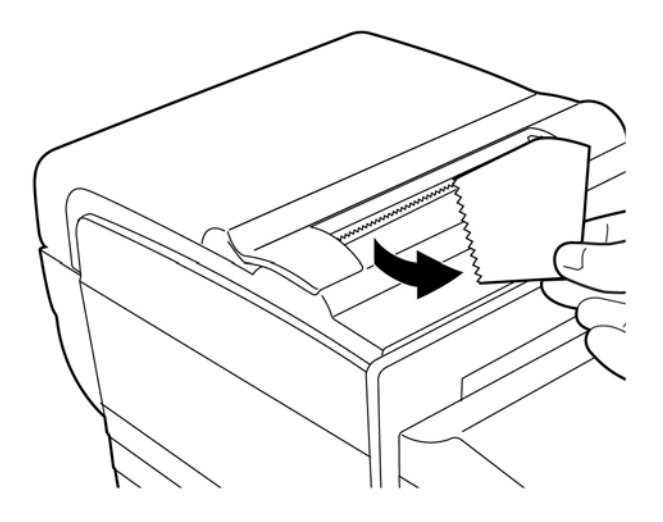

**6.** Szükség szerint a papír adagolásához nyomja meg a papíradagoló gombot.

## **A festékkazetta eltávolítása és behelyezése**

Cserélje ki nyomtató festékkazettáját, ha a nyomtatás halvány, illetve ha a nyugtán foltok, vonalak vagy más oda nem illő nyomat jelenik meg.

**TonTOS:** Ha nem jóváhagyott festékkazettát használ, minden garanciát érvényteleníthet, és az elakadás vagy egyéb szalagproblémák kárt tehetnek a készülékben.

#### **Használt festékkazetta eltávolítása**

- **1.** Fogja meg az előlapot (1) kétoldalt a tetején, és saját maga felé fordítva nyissa ki.
- **2.** Nyomja össze a régi festékkazetta füleit, és egyenesen felfelé húzva (2) távolítsa el a kazettát.

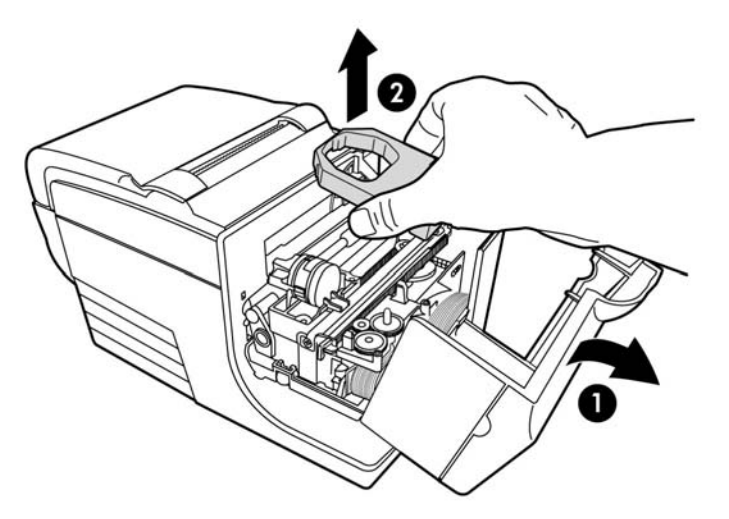

### <span id="page-13-0"></span>**Új festékkazetta behelyezése**

- **1.** Fogja meg az előlapot (1) kétoldalt a tetején, és saját maga felé fordítva nyissa ki.
- **2.** Csomagolja ki az új festékkazettát, és a kazettán található gombot (2) a nyíl irányába forgatva szorítsa meg a szalagot.
- **FONTOS:** Ne távolítsa el a szabadon maradt szalagot védő átlátszó poliészter védőelemet.
- **3.** Az ábrán látható módon helyezze a festékkazettát a kocsira, vigyázzon, hogy a szalag ne akadjon be a nyomtatófejbe.
- **4.** Pattintsa a kazettát a helyére (3) és zárja le a burkolatot.

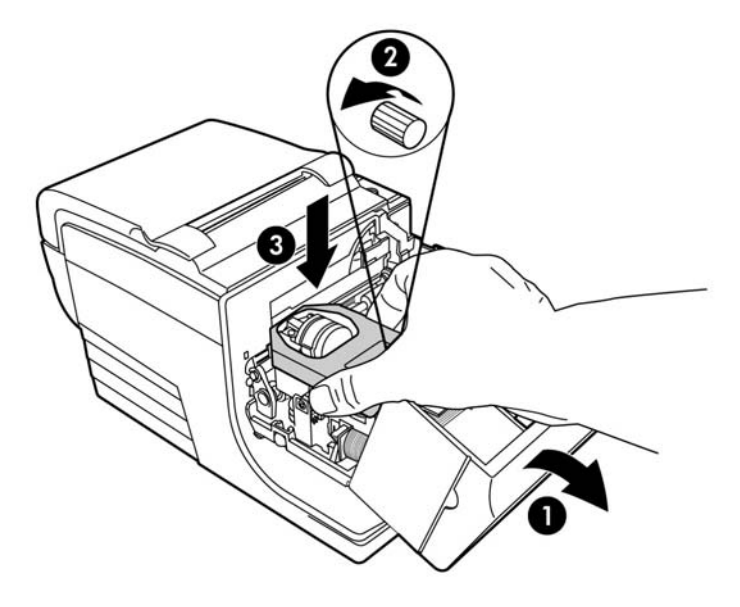

## **A kábelek csatlakoztatása**

- **MEGJEGYZÉS:** Helyezze a nyomtatót vízszintes felületre és olyan helyre, hogy a kábelek elérhetőek legyenek, és elegendő hely maradjon a burkolat felnyitásához. Ne helyezze a nyomtatót forgalmas helyre, nehogy meglökjék vagy kárt okozzanak benne.
- **FONTOS:** Mielőtt a POS számítógépet bekapcsolná, csatlakoztassa a kábeleket a nyomtatóhoz. A POS számítógépet mindig ki kell kapcsolni, mielőtt a kommunikációs kábelt csatlakoztatná.
	- **1.** Kapcsolja ki a POS számítógépet.
	- **2.** Nyissa ki a nyomtató hátulján a csatlakozó fedőlapot és keresse meg az USB tápcsatlakozó portot (1).
	- **3.** Csatlakoztassa az USB-tápkábel nyomtató oldali végét (3) a nyomtató USB tápcsatlakozó portjához.
	- **4.** Csatlakoztassa az USB-tápkábel másik végét (4) a POS számítógép USB tápcsatlakozó portjához.
- <span id="page-14-0"></span>5. Csatlakoztassa a kasszafiók kábel egyik végét a nyomtató kasszafiók csatlakozójához (2), a kábel másik végét pedig a kasszafiókon elhelyezett csatlakozóhoz.
	- **WEGJEGYZÉS:** A nyomtató nem tartalmazza a kasszafiók kábelét.

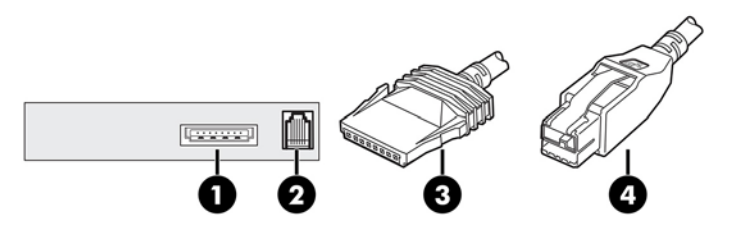

**6.** Zárja be a nyomtató hátulján a csatlakozó fedőlapot, közben gondoskodjon róla, hogy az USB és kasszafiók kábelek az egyes csatlakozókhoz biztosított résekhez igazodnak.

## **Illesztőprogram telepítése**

Látogasson el a<http://www.hp.com> weboldalra, és telepítse a POS illesztőprogramot a POS számítógép operációs rendszerének megfelelően.

## <span id="page-15-0"></span>**A nyomtató tesztelése**

Ez a teszt a nyomtató beállításainak teljes listáját kinyomtatja egy diagnosztikai lapra, és részben megvágja a papírt. A teszt nyomtatás végén található utasítások leírják, hogyan lépjen be a konfigurációs menübe. A konfigurációs menüben megváltoztathatja a nyomtató aktuális beállításait.

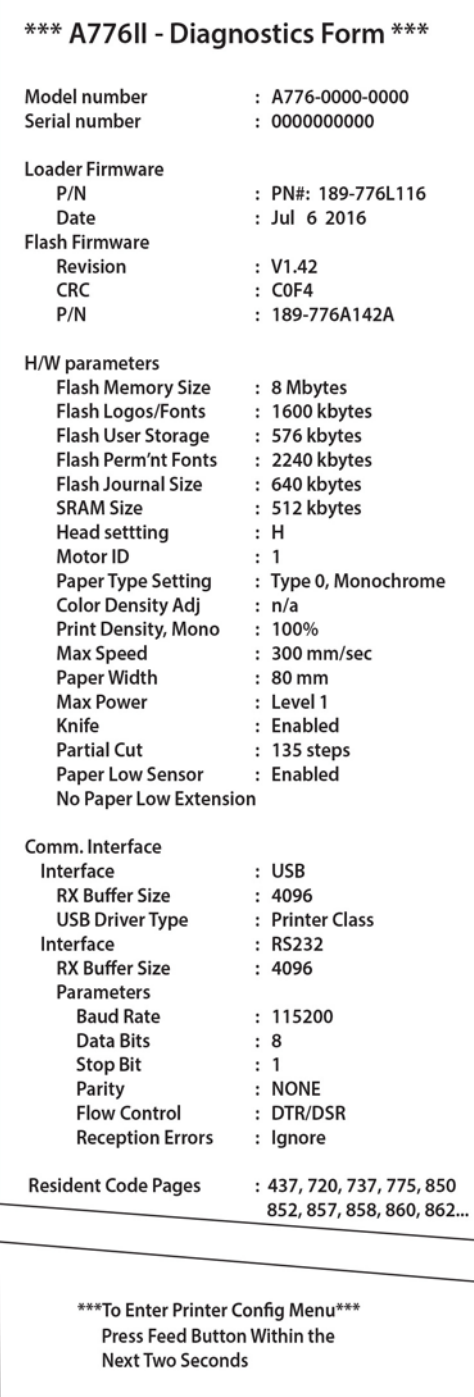

Ez a nyomtatás egy szervizt végző szakember számára lehet hasznos, ha probléma lép fel. Ha a tesztnyomaton hiányzó vagy elmosódott szöveg látható, tekintse meg: [Hibaelhárítás,](#page-37-0) 32. oldal.

### <span id="page-16-0"></span>**Teszteljárás**

**1.** A teszteljárás futtatásához nyissa ki a nyugtafedelet (1); majd miközben a papíradagoló gombot (2) lenyomva tartja, zárja le a nyugtafedelet (3).

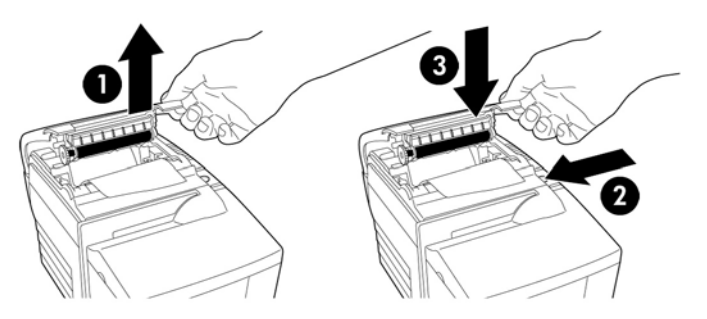

- **2.** Amikor a nyomtató elkezd nyomtatni, engedje el a papíradagoló gombot. A készülék kinyomtatja a diagnosztikai lapot.
- **3.** Ezen a lapon tekintse át a nyomtató beállításait. Amennyiben a beállítások bármelyikét módosítani szeretné, a lap alján található utasítást követve lépjen be a konfigurációs menübe.
- **4.** Végezze el a lapot található utasításokban leírt választásokat.
- **FONTOS:** A nyomtató bármely beállításának módosítása során rendkívül óvatosan járjon el, nehogy véletlenül más beállításokat is módosítson, amelyek hatással lehetnek a nyomtató teljesítményére.

#### **Teszt nyomtatás**

A papír típusa a konfigurációs menüben módosítható. Rendelkezésre álló papírtípusokat és -fajtákat az alábbi táblázat tartalmazza.

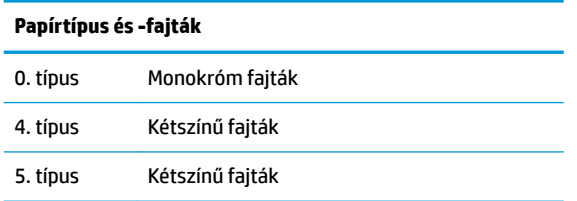

További információk: [Papírokkal kapcsolatos követelmények,](#page-32-0) 27. oldal.

## **Nyomtatókonfigurációk**

A nyomtató előre beállított funkciókkal és paraméterekkel szállítják, de ezek módosítása manuálisan elvégezhető. A menü elérésére vonatkozó utasítások megjelennek a tesztnyomtatás nyugtájának alján.

**FONTOS:** A nyomtató bármely beállításának módosítása során rendkívül óvatosan járjon el, nehogy véletlenül más beállításokat is módosítson, amelyek hatással lehetnek a nyomtató teljesítményére.

A konfigurációs menüben a következő funkciók és paraméterek módosíthatók:

● Kommunikációs interfész

Univerzális soros busz (USB)

Diagnosztikai üzemmódok

- Normál
- Adattartomány
- Nyugta teszt
- Bizonylat teszt
- MICR teszt
- Csekkfordítás teszt
- Emuláció/szoftver beállítások
	- Nyomtatóemulációk
		- Natív A776II
		- A756 emuláció
	- Nyomtatási azonosító
	- Nyugta beállítások
		- Sorok alapértelmezett száma inchenként
		- Kocsivissza használat
		- Alapértelmezett betűtípus
		- Betűméret
	- Megfordítási beállítások
- Hardverbeállítások
	- Nyomtatófej beállítása
	- Papírtípus
	- Színsűrűség
	- Nyomtatási sűrűség (mono)
	- Alternatív újraindítási funkció
	- MICR
	- MICR kétmenetes beállítás
- **Papírtípus**
- Firmver funkciók
	- Papírkiválasztás rögzítése
	- A késvágás után egy hangjelzés hallható
	- Kasszafiók kinyílik a késvágás után

## <span id="page-18-0"></span>**A nyomtató konfigurálása**

- **FONTOS:** A nyomtató bármely beállításának módosítása során rendkívül óvatosan járjon el, nehogy véletlenül más beállításokat is módosítson, amelyek hatással lehetnek a nyomtató teljesítményére.
	- **1.** Nyissa ki a nyugtafedelet. Ha nincs papír a nyomtatóban, kövesse az utasításokat a papír betöltése.
	- **2.** Fordítsa a nyomtatót a hátával saját maga felé.
	- **3.** Nyissa ki a nyugtafedelet. Helyezze a ceruza radíros végét az újraindítás gombra, majd nyomja le a gombot és közben tartsa nyomva a papíradagoló gombot.

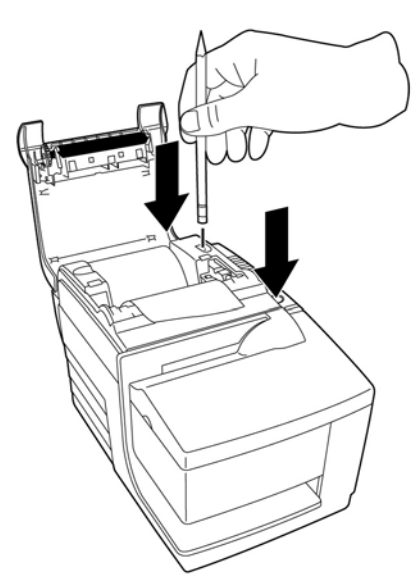

A nyomtató egyetlen hangjelzést ad, majd kinyomtatja a diagnosztikai lapot és a konfigurációs főmenüt.

A nyomtató leáll, és megvárja, hogy a felhasználó válasszon a menüpontok közül (lásd alábbi mintanyomtatás).

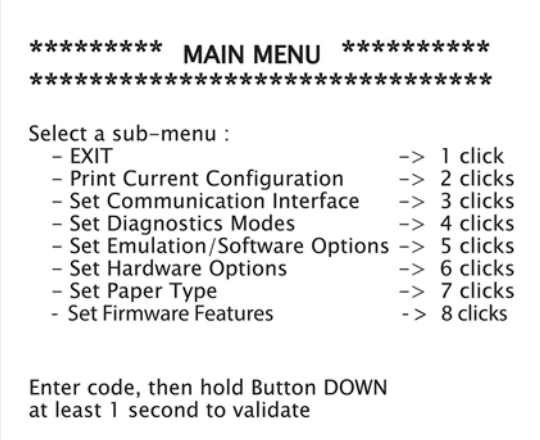

**4.** Kövesse a gördülő menü nyomtatott utasításait, a kiválasztásokhoz használja a papíradagoló gombot az alábbi ábrán jelzett módon.

<span id="page-19-0"></span>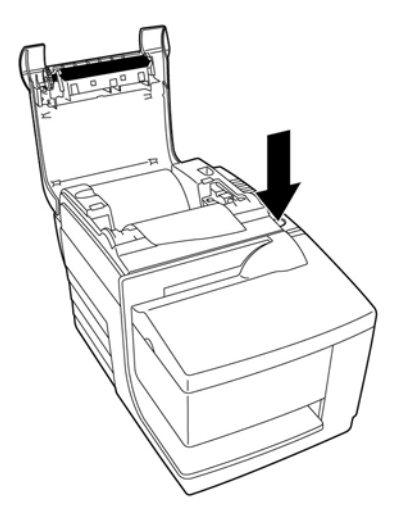

- Az **Igen** választást hosszú gombnyomás jelzi. (Tartsa lenyomva a papíradagoló gombot legalább egy másodpercig.)
- A **Nem** választást rövid gombnyomás jelzi. (Nyomja le gyorsan a papíradagoló gombot.)
- **5.** Folytassa a menüpontok kiválasztását, amíg meg nem jelenik a **Save New Parameters?** (Menti az új paramétereket?) kérdés.

Ha menteni szeretné, válassza az **Igen** lehetőséget. Ezután nyomja meg a Visszaállítás gombot. A nyomtató újraindul az új beállításokkal. A beállítást ellenőrizheti, ha a papíradagoló gombot lenyomja és diagnosztikai lapot nyomtat, vagy a papíradagoló gombot lenyomja, majd kinyitja és bezárja a nyugtafedelet.

– vagy –

Amennyiben szeretné folytatni a nyomtató konfigurálását, válassza a **Nem** lehetőséget. A nyomtató visszatér a konfigurációs menübe, ahol ismét beállíthatia a paramétereket.

#### **Diagnosztikai üzemmódok módosítása**

A diagnosztikai üzemmódok módosításához lépjen be a konfigurációs menübe. A konfigurációs menübe történő belépést leíró utasításokat itt találja: A nyomtató konfigurálása 13. oldal. A főmenüben válassza a **Set Diagnostic Modes** (Diagnosztikai üzemmódok beállítása) lehetőséget, és válassza az alábbi üzemmódok egyikét:

- **Normal** (Normál) a nyomtató normál üzemmódja.
- **Data scope** (Adattartomány) a kommunikációs problémák megoldásának elősegítése céljából a nyugtanyomtató a bejövő parancsokat és adatokat hexadecimális formátumban nyomtatja.
- **Receipt test** (Nyugta teszt) a nyugtanyomtató a nyugta megfelelő nyomtatásának ellenőrzése céljából két kódlapot nyomtat.
- **Slip test** (Bizonylat teszt) a bizonylatnyomtató a bizonylat megfelelő nyomtatásának ellenőrzése céljából két kódlapot nyomtat.
- **MICR test mode** (MICR tesztmód) a nyugtanyomtató a behelyezett csekk megfelelő beolvasásának ellenőrzése céljából a csekkolvasó által felismert összes karaktert kinyomtatja.

#### **Adattartomány üzemmód engedélyezése vagy tiltása**

Az adattartomány üzemmód teszt a nyomtatónak küldött összes adat hexadecimális memóriaképét nyomtatja ki. A hexadecimális kód egy alapvető, az informatikában használt, 16 jegyből álló numerikus

<span id="page-20-0"></span>rendszer, ahol az A-F betűk a 10–15 számok helyett használatosak. A műszaki munkatársak a kommunikációs problémák hibaelhárítását hexadecimális kód segítségével végzik.

Engedélyezheti, és letilthatja az adattartomány üzemmódot a konfigurációs menüben a **Diagnostic Modes** (Diagnosztikai üzemmódok) almenü kiválasztásával.

Az adattartomány üzemmód teszt engedélyezéséhez vagy letiltásához nyomja meg a papíradagoló gombot a **Diagnostic Modes Menu** (Diagnosztikai üzemmódok menü) alatt olvasható utasításoknak megfelelően.

- Kikapcsolva, normál üzemmód (adattartomány üzemmód letiltva)
- Adattartomány üzemmód (engedélyezve)

**MEGJEGYZÉS:** A kiválasztás érvényesítéséhez tartsa legalább egy másodpercig lenyomva a papíradagoló gombot.

Adattartomány üzemmód futtatása:

- **1.** Az adattartomány üzemmód engedélyezését követően lépjen ki a konfigurációs menüből.
- **2.** Futtasson egy tranzakciót a POS számítógépen.

A POS számítógépről küldött minden parancs és adat az alábbi ábrán látható módon hexadecimális karakterként fog megjelenni nyomtatáskor.

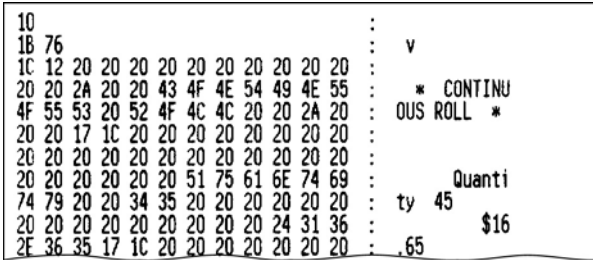

Kilépés az adattartomány üzemmódból:

- 1. Lépjen ismét be a konfigurációs menübe.
- **2.** Tiltsa le az adattartomány üzemmódot.
- **3.** Lépjen ki a konfigurációs menüből.

A nyomtató ismét üzemkész, és szokásos módon képes kommunikálni a POS számítógéppel.

#### **Nyugta tesztmód engedélyezése vagy letiltása**

A nyugta tesztmód ellenőrzi a nyugta megfelelő nyomtatását. A nyugta tesztet a konfigurációs menü **Diagnostic Modes** (Diagnosztikai üzemmódok) almenüjének választásával engedélyezheti és tilthatja le. A konfigurációs menübe történő belépést leíró utasításokat itt találja: A nyomtató konfigurálása 13. oldal.

Nyugta tesztmód futtatása:

- 1. A konfigurációs menüben engedélyezze a nyugta tesztmódot.
- **2.** Lépjen ki a konfigurációs menüből.
- **3.** Nyomja meg a papíradagoló gombot. A nyugtaegység két kódlapot nyomtat, és elvágja a nyugtát.
- **4.** A teszt megismétléséhez nyomja meg ismét a papíradagoló gombot.

Kilépés a nyugta tesztmódból:

- <span id="page-21-0"></span>**1.** Lépjen ismét be a konfigurációs menübe.
- **2.** Tiltsa le a nyugta tesztmódot.
- **3.** Lépjen ki a konfigurációs menüből.

A nyomtató üzemkész, és ismét szokásos módon képes kommunikálni a POS számítógéppel.

#### **Bizonylat tesztmód engedélyezése vagy letiltása**

A bizonylat tesztmód ellenőrzi a bizonylatokra történő megfelelő nyomtatást. A bizonylat tesztet a konfigurációs menü **Diagnostic Modes** (Diagnosztikai üzemmódok) almenüjének választásával engedélyezheti vagy tilthatja le. [A](#page-18-0) konfigurációs menübe történő belépést leíró utasításokat itt találja: A nyomtató konfigurálása 13. oldal.

Bizonylat tesztmód futtatása:

- 1. A konfigurációs menüben engedélyezze a bizonylat tesztmódot.
- **2.** Lépjen ki a konfigurációs menüből.
- **3.** Helyezzen bizonylatot a bizonylategységbe.
- **4.** Nyomja meg a papíradagoló gombot. A készülék két kódlapot nyomtat.
- **5.** A teszt megismétléséhez ismételje meg a 3. és 4. lépéseket.

Kilépés a bizonylat tesztmódból:

- **1.** Lépjen ismét be a konfigurációs menübe.
- **2.** Tiltsa le a bizonylat tesztmódot.
- **3.** Lépjen ki a konfigurációs menüből.

A nyomtató üzemkész, és ismét szokásos módon képes kommunikálni a POS számítógéppel.

#### **MICR tesztmód engedélyezése és letiltása**

A MICR teszt üzemmódban a csekkbeolvasó beolvassa a csekken található karaktereket, de az értékeket nem adja át a szoftvernek, hanem kinyomtatja. A MICR tesztet a konfigurációs menü **Diagnostic Modes** (Diagnosztikai üzemmódok) almenüjének választásával engedélyezheti vagy tilthatia le. A konfigurációs menübe történő belépést leíró utasításokat itt találja: A nyomtató konfigurálása 13. oldal.

MICR tesztmód futtatása:

- 1. A konfigurációs menüben engedélyezze a MICR tesztmódot. Ezt követően lépjen ki a konfigurációs menüből.
- **2.** Helyezzen csekket a bizonylategységbe. (Lásd: [Csekkek ellenőrzése és érvényesítése](#page-27-0) 22. oldal.)
- **3.** Amikor a nyomtató csekket észlel, a nyílás bezár, és a MICR csekkolvasó beolvassa a karaktereket. A dekódolt adatokat a készülék karakterekként nyomtatja ki a nyugtapapírra. Ezt követően megnyílik a nyílás, és a teszt újraindul.

<span id="page-22-0"></span>**4.** A nyomtatott karaktereknek meg kell felelniük a csekken feltüntetett karaktereknek. Ha a csekkolvasó rosszul olvas be egy karaktert, kérdőjelet **?** nyomtat. Ha nem olvasható be karakter, a **NO MICR CHARACTERS** (NINCSENEK MICR KARAKTEREK) üzenetet nyomtatja.

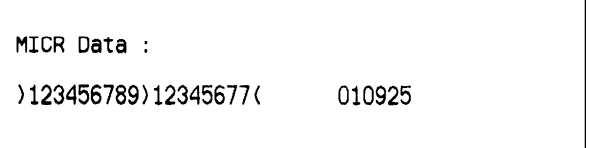

Kilépés MICR tesztmódból:

- **1.** Lépien ismét be a konfigurációs menübe.
- **2.** Tiltsa le a MICR tesztmódot.
- **3.** Lépjen ki a konfigurációs menüből.

A nyomtató visszatér normál üzemmódba, és ismét képes kommunikálni a POS számítógéppel.

#### **Nyomtatóemulációk és szoftver lehetőségek beállítása**

A nyomtatóemulációk meghatározzák a nyomtató rendelkezésére álló parancsokat. A nyomtatóemulációk beállításainak módosításához válassza a főmenü **Emulations/Software Options** (Emulációk/szoftver lehetőségek) almenüjét, és a nyugtára nyomtatott **Set the Printer Emulations?** (Nyomtatóemulációk beállítása?) kérdésre válaszoljon **Yes** (Igen). Megnyílnak a nyomtatóemuláció beállításának utasításai.

**FONTOS:** A nyomtató bármely beállításának módosítása során rendkívül óvatosan járjon el, nehogy véletlenül más beállításokat is módosítson, amelyek hatással lehetnek a nyomtató teljesítményére.

A kívánt nyomtatóemuláció kiválasztásához nyomja meg a papíradagoló gombot.

- Nyomtatóemulációk
	- A776II natív üzemmód
	- A756 Emulation
- Nyomtató azonosító üzemmód

Ez a funkció meghatározza a nyomtató által a Nyomtató azonosító megadása (1D 49 n) parancsra válaszként adott azonosító értékét. A nyomtató beállítható, hogy visszaküldje a B780 vagy az A721 azonosítóját.

● Kocsivissza használata

Ez a funkció lehetővé teszi a nyomtató számára a kocsivissza (hexadecimális 0D) parancs nyomtatási parancsként történő használatát vagy figyelmen kívül hagyását az alkalmazás függvényében.

**MEGJEGYZÉS:** Az A756 típusú nyomtatóemuláció nem ismeri fel a ColorPOS® parancsokat.

**MEGJEGYZÉS:** A kiválasztás érvényesítéséhez tartsa legalább egy másodpercig lenyomva a papíradagoló gombot.

#### **Nyugta beállítások**

Sorok alapértelmezett száma inchenként

Ez a funkció lehetővé teszi a sorok inchenkénti alapértelmezett számának az alábbi értékek bármelyikére történő beállítását:

Inchenként 8.13 sor

Inchenként 7.52 sor

Inchenként 6.77 sor

Inchenként 6.00 sor

● Alapértelmezett betűtípus

Beállítja a monokróm, kétszínű és felhasználó által meghatározott betűtípusok nyugtán használt alapértelmezett betűtípusát.

**Betűméret** 

Lehetővé teszi a felhasználó számára a betűméret beállítását az adott emulációhoz.

#### **Megfordítási beállítások**

Nyugta választásakor a bizonylat kilökése

Ha engedélyezve van, a nyugta választásakor a nyomtató kilöki a bizonylatot.

● Bevezető szóközök törlése: N normál oszlop

Beállítja, hogy a készülék bizonylatok normál nyomtatásakor (N) darab bevezető szóközt töröljön.

Bevezető szóközök törlése: N tömörített oszlop

Beállítja, hogy a készülék bizonylatok tömörített nyomtatásakor (N) darab bevezető szóközt töröljön.

● Tömörített üzemmód: Engedélyezve/Letiltva

Minden bizonylat nyomtatásához bekapcsolja a tömörített nyomtatást.

Záró szóközök törlése: Engedélyezve/Letiltva

Bizonylat nyomtatásakor eltávolítja az összes záró szóközt.

Maximális forgatott sor: N vonal

Megváltoztatja az elforgatott nyomtatási formátumok közötti térközt, ezáltal több sor nyomtatását teszi lehetővé. A beállítás (N) 21 és 25 sor között változtatható.

A760 bizonylat állj: Engedélyezve/Letiltva

Ennek hatására a bizonylat űrlap nyomtatása ugyanazon a ponton történik, mint az A758 vagy az A760 típusú nyomtatókon.

#### **Válassza ki a beállítandó hardveres lehetőségeket**

Nyomtatófej beállítása

Ez a nyomtatófej energiaosztálya. Meg kell felelnie a nyomtató hőmechanikája jobb első oldalán feltüntetett értéknek.

**FONTOS:** A nyomtatófej beállítását kizárólag akkor módosítsa, ha kicseréli a nyomtatófejet.

Új hőmechanika behelyezésekor győződjön meg róla, hogy ez a beállítás megfelel a mechanika energiaosztályának.

Színsűrűség

A színsűrűség beállítás beállítja a nyomtatófej energiaszintjét a színes nyomtatás módosításához vagy a papírváltozat beállításához. A gyári alapbeállítás 100%.

- **FONTOS:** Ne válasszon magasabb energiaszintet, mint ami a sötét nyomtatáshoz szükséges. Ha ezt a figyelmeztetést figyelmen kívül hagyja, lehetséges, hogy a nyomtató javításra szorul vagy érvénytelenné válik a nyomtató garanciája. A magas energiaszinten történő működtetés csökkenti a nyomtatófej élettartamát. Ha kérdése van, lépjen kapcsolatba a HP POS termékeket szállító meghatalmazott helyi szolgáltatójával.
- Nyomtatási sűrűség (csak monokróm papírok)

A nyomtatófej energiaszintjének állításával sötétíti a nyomtatást, illetve alkalmazkodik a papír típusához. Amikor a nyomtató nagysűrűségű színes vonalakat nyomtat (szöveg vagy grafika automatikusan lelassul. A gyári alapbeállítás 100%.

- **FONTOS:** Válasszon olyan nyomtatási sűrűséget, amely nem nagyobb, mint ami elfogadható nyomtatási sűrűséghez szükséges. Ha ezt a szabályt figyelmen kívül hagyja, előfordulhat, hogy a nyomtató javításra szorul, és a nyomtató garanciája érvénytelenné válik. A magasabb energiaszinten történő működtetés csökkenti a nyomtatófej élettartamát. Ha kérdése van, lépjen kapcsolatba a HP POS termékeket szállító meghatalmazott helyi szolgáltatójával.
- Alternatív újraindítási funkció

Ez a funkció az újraindító gomb helyett az előlap kinyitásával és bezárásával teszi lehetővé a nyomtató újraindítását.

● Kevés papír érzékelő

Lehetővé teszi a felhasználó számára a kevés papír érzékelő engedélyezését vagy letiltását.

**MICR** 

Lehetővé teszi a felhasználó számára csekkolvasó funkció engedélyezését vagy letiltását.

● MICR kétmenetes beállítás

Ez a funkció az első kísérlet sikertelenségét követően lehetővé teszi a nyomtató számára, hogy a csekk MICR számát másodszor is megkísérelje beolvasni.

# <span id="page-25-0"></span>**3 A nyomtató üzemeltetése**

## **Nyomtatás űrlapokra vagy csekkekre**

Többféle tranzakció esetén lehet szükség arra, hogy a nyomtatóba csekket vagy egyéb űrlapot helyezzen:

- Hitelkártya tranzakció (amelyhez kereskedelmi ellenőrző vagy engedélyező bizonylatra van szükség)
- Több példányból álló űrlapok, mint például hitel tranzakciók vagy áru-visszavételezések
- Elektronikus pénzátutalás
- Elektronikus csekk
- Csekknyomtatás (dátum, kedvezményezett és összeg nyomtatása a csekk elülső oldalára)
- Csekk aláírás

A nyomtató maximum négy példányból álló többpéldányos űrlapokra is képes nyomtatni. Használja az elölről történő behelyezést vagy az egyszerű papírbetöltést (drop-in).

#### **Elölről történő behelyezéssel végzett nyomtatás**

- **1.** Helyezze be az űrlapot vagy a csekket elölről, és nyomtatott felével felfelé helyezze a bizonylatasztalra. Ha az űrlap hosszabb, előfordulhat, hogy oldalról kell beillesztenie. Enyhe ellenállást érezhet, amikor az űrlap eléri az ütközőt.
- **2.** Csúsztassa be az űrlapot vagy csekket jobbra (1) amíg a csekkterelőhöz nem illeszkedik.
- **3.** Csúsztassa az űrlapot vagy csekket a nyomtató teteje (2) felé, amíg a tetején található zöld bizonylatjelző fényjelzés ki nem gyullad. Ez azt jelzi, hogy mindkét érzékelőt lefedte.

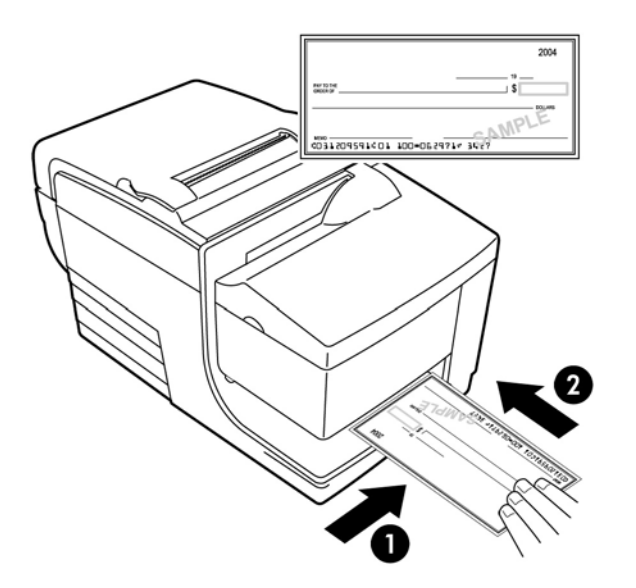

- **4.** Kövesse a POS számítógép utasításait. A nyomtató elkezdi a nyomtatást.
- **5.** A kilökést követően távolítsa el az űrlapot vagy csekket.
- **6.** A tranzakció befejezéséhez kövesse a POS számítógép utasításait.

### <span id="page-26-0"></span>**Egyszerű papírbetöltés módszer**

- **1.** A nyomtatott felét saját maga felé tartva helyezze be az űrlapot vagy csekket felülről vagy oldalról a nyílásba. Enyhe ellenállást érezhet, amikor az űrlap eléri az ütközőt.
- **2.** Mozgassa az űrlapot vagy csekket jobbra (1), amíg a rés jobb széléhez nem illeszkedik.
- **3.** Csúsztassa az űrlapot vagy csekket lefelé (2), amíg a tetején található zöld bizonylatjelző fény ki nem gyullad. Ez azt jelzi, hogy mindkét érzékelőt lefedte.

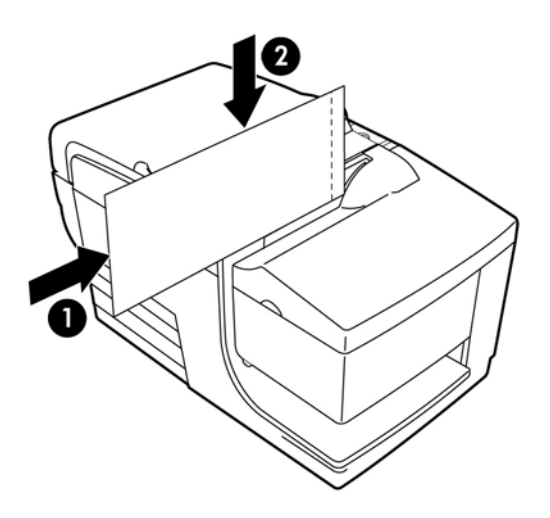

- **4.** Kövesse a POS számítógép utasításait. A nyomtató elkezdi a nyomtatást.
- **5.** A kiadást követően távolítsa el az űrlapot vagy csekket.
- **6.** A tranzakció befejezéséhez kövesse a POS számítógép utasításait.

### <span id="page-27-0"></span>**Többpéldányos űrlapok behelyezése**

Vigyázzon arra, hogy a többpéldányos űrlapokat az alábbi ábrákon látható módon az összeragasztott szélükkel előrefele helyezze be, akár elölről, felülről vagy oldalról.

**FONTOS:** Ha a többpéldányos űrlapokat nem megfelelően helyezi be, az költséges papírelakadásokhoz, illetve az űrlap sérüléséhez vezethet.

Elölről behelyezett nyomtatás - ragasztott szélével előre:

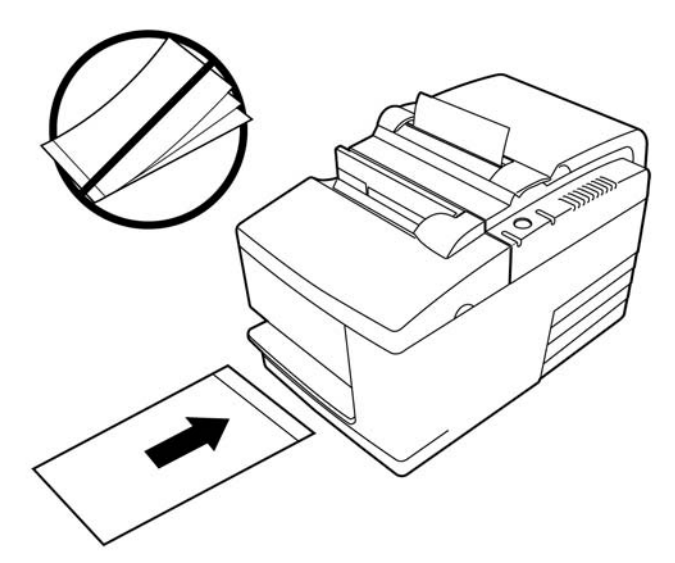

Felülről vagy oldalról behelyezett bizonylat nyomtatás - nincsenek performált lyukak a jobb oldalon:

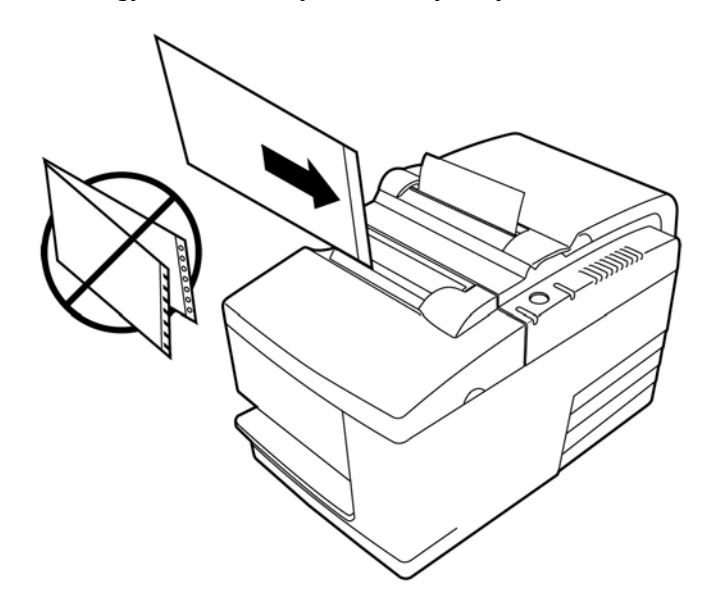

## **Csekkek ellenőrzése és érvényesítése**

A nyomtató MICR csekkolvasója lehetővé teszi a nyomtató elülső oldaláról vagy tetejéről behelyezett csekkek ellenőrzését és érvényesítését.

<span id="page-28-0"></span>**MEGJEGYZÉS:** Győződjön meg arról, hogy a nyomtató megfelelően ellenőrzi a csekket, simítsa ki a hajtásokat vagy a ráncokat, és megfelelően helyezze be a csekket a MICR nyomtatóba.

#### **Csekk behelyezése**

- **1.** Arccal lefelé helyezze a csekket a bizonylatasztalra, a csekk alsó széle jobb felé álljon (1). Mozgassa a csekket jobbra, hogy a csekkterelőhöz igazodjon.
- **2.** Csúsztassa a csekket egyenesen előre (2) a nyomtatóba, amíg a nyomtató jobb első szélén elhelyezett bizonylatjelző zöld fény ki nem gyullad, ami azt jelzi, hogy mindkét érzékelőt lefedte.
	- **WEGJEGYZÉS:** Illessze a csekket jobbra a csekkterelő mellé, és engedje el, amint a nyomtató működni kezd. Ne hajtsa össze a csekket.

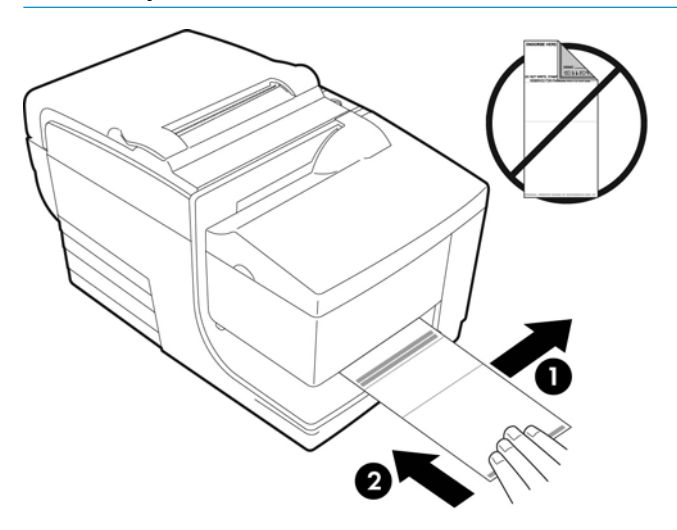

**3.** A MICR folyamat befejezéséhez kövesse a POS számítógép utasításait.

A számítógép utasítja a nyomtatót, hogy húzza be a csekket a nyomtatóba, olvassa le, majd adja ki újra.

Ha a terminál helytelen MICR olvasást jelez:

- Távolítsa el a csekket.
- A fenti 1., 2. és 3. lépéseket követve helyezze vissza a csekket.
- **4.** Csak akkor távolítsa el a csekket, ha a nyomtató teljes egészében kiengedte.
- **5.** A tranzakció befejezéséhez kövesse a POS számítógép utasításait.

## **A nyomtató hibáinak elkerülése**

#### **A nyomtatófej túlmelegedésének megakadályozása**

A hőnyomtató fejének túlmelegedése a komoly nyomtatóproblémák egyik leggyakoribb oka. A túlmelegedés elkerülése érdekében az alábbi lépéseket is megteheti:

- <span id="page-29-0"></span>**1.** Csökkentse a teljes fedettség mértékét nyugták nyomtatásakor.
- **2.** Csökkentse a folyamatos nyomtatás idejét, vagy a "terhelést". A terhelés a nyomtató aktív nyomtatással töltött ideje egy hatvan másodperces periódusban. A nyomtató terhelése változik a helyiség hőmérsékletétől függően, ahol a készüléket beüzemelte, és a nyomtatási fedettség mértékétől, amit százalékos értékben fejezünk ki az alábbi táblázatban. Például ha a terhelés 50%-os, az azt jelenti, hogy a nyomtató csupán minden percben 30 másodpercig végezhet nyomtatási feladatot. Ha a terhelés 25%-os, a nyomtató 15 másodpercig végezhet nyomtatást, majd 45 másodpercig alacsony energiafogyasztási állapotban kell lennie.
- **3.** Csökkentse a hőmérsékletet a szobában, ahol a nyomtatót elhelyezi. Ne feledje, hogy a hőmérsékletet az is befolyásolja, ha a nyomtatót közvetlen napfény hatásának teszi ki, vagy azt hősugárzó, melegítő lámpa vagy egyéb hőforrás közelében helyezi el.
- **FONTOS:** Ha a terhelés meghaladja az alábbi táblázatban jelzett értékeket, a nyugta nyomtatófeje túlmelegszik és leáll. Ez a nyomtatófej sérüléséhez vezethet.

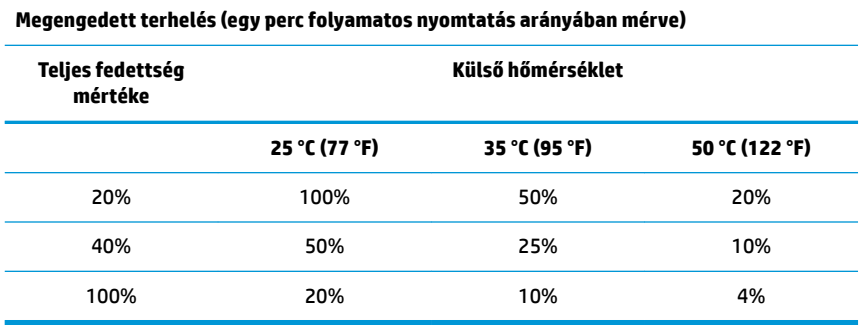

#### **Hasznos információk:**

- Egy tipikus (adott mennyiségű üres helyet is tartalmazó) szöveges nyugta rácspontfedettsége kb. 12%.
- Egy teljes sor szöveges karakter (a sorban minden helyen karakter áll) rácspontfedettsége kb. 25%.
- A grafikák rácspontfedettsége kb. 40%.
- A vonalkódok rácspontfedettsége kb. 50%.
- Egy folytonos fekete vonal rácspontfedettsége 100%.
- A "Terhelés" a megadott "Teljes fedettség mértéke" fedettségű nyomtatás egy perces időszak arányában mért százaléka. Például: 20% teljes fedettségnél 35 °C (95 °F) hőmérsékleten 50% terhelés alkalmazandó, azaz 30 másodperc nyomtatás és 30 másodperc nyomtatás nélküli idő.

#### **Nagy igénybevételt jelentő környezetek elkerülése**

A nyomtató tartós eszköz, és a fizikai környezetek széles körében képes működni. A por és a levegőben szálló vegyi anyagok viszont veszélyt jelentenek nyomtató belső mechanikus alkatrészeire, különösen a lakberendezési üzletekben, kertészeti boltokban és raktárakban. Az ilyen jellegű helyeken a nyomtatót rendszeresen tisztítani kell a megfelelő működés érdekében. A HP javasolja a rendszeres időszakos vizsgálat elvégzését, valamint a MICR olvasófej, az érzékelők, kocsitengely és mindkét nyomtatómechanika általános tisztítását.

#### **Papír**

**FONTOS:** A nyomtatóhoz nem ajánlott papír használata kárt tehet a nyomtatóban, és minden garanciát érvényteleníthet. A további tudnivalókat lásd: [Papírokkal kapcsolatos követelmények,](#page-32-0) 27. oldal.

#### <span id="page-30-0"></span>**MICR-fejek**

**FONTOS:** Ne helyezzen papírkapoccsal vagy tűzőgéppel összetűzött csekket a nyomtatóba.

## **A nyomtató tisztítása**

#### **A nyomtató házának tisztítása**

A külső házat szükség szerint tisztítsa meg bármilyen műanyaghoz készült háztartási tisztítószerrel. Érdemes lehet először egy kis, rejtett területen kipróbálni. A papírrekeszt törölje át egy tiszta, nedves kendővel. A ház anyaga és megmunkálása tartós, így a tisztítószerek, kenőanyagok, benzin, főzőolajok és UV-fény alkalmazása is lehetséges.

#### **A hőnyomtató fejének tisztítása**

**VIGYÁZAT!** Ne érintse meg a hőnyomtató fejét, mivel ez égési sérüléseket okozhat.

- **FONTOS:** A nyomtató belsejének tisztítása során ne használjon aeroszolos tisztítószert. Ne tisztítsa a hőnyomtató fejét (kivéve az ajánlott módon), vagy na hagyja, hogy bármilyen permet kapcsolatba kerüljön vele. Ez károsíthatja a belső elektronikát vagy hőnyomtató fejet. Ha a nyomtatófej piszkosnak tűnik, törölje meg izopropil-(tisztító) alkohollal átitatott fültisztító pálcikával vagy alkoholos tollal. Ne használjon denaturált etilalkoholt a nyomtató egyéb alkatrészeinek tisztításához, mert az károsíthatja a nyomtatót.
- **MEGJEGYZÉS:** A hőnyomtató feje általában nem szorul tisztításra, ha a javasolt típusú papírt használja. Ha nem ajánlott papírt használ hosszabb időn keresztül, a nyomtatófej tisztítása elhanyagolható hatással lesz a nyomtatási minőségre, és azzal elakadást vagy egyéb kárt okozhat a nyomtatóban, ami érvényteleníti a garanciát.

Amennyiben a hőnyomtató fejének tisztítását követően a nyomtatás továbbra is pöttyös vagy halvány, lehetséges, hogy a teljes hőnyomtató-mechanikát cserélni kell.

#### **Papírpor tisztítása**

A HP javasolja, hogy hat havonta tisztítsa ki a nyomtatóból a papírport sűrített levegővel vagy más ventilátorral kifújva azt a nyomtatóból.

#### **A MICR tisztítása**

A HP a CIS-érzékelő tisztítását javasolja körülbelül hat havonta, egy fültisztító pálcikával és alkoholos fertőtlenítő oldattal.

## **Papírelakadások elhárítása**

#### **A nyugtapapír elakadásának elhárítása**

A nyugtapapír elakadásának elhárításához:

- **1.** A nyugtafedél mindkét oldalán perem található, közel ahhoz a helyhez, ahol a nyugtapapír megjelenik. Egy ujjal, mindkét kezével erősen, hajtsa fel a nyugtafedelet.
- **2.** Húzza ki a gyűrött papírt a nyomtatóból, amíg a sima rész néhány centiméterrel túlnyúlik a ház elején.
- **3.** Ha a papír elakadt a nyugtafedél görgőjén, húzza le a papírt a görgőről.

**WEGJEGYZÉS:** A sikeres nyomtatáshoz a papírnak a tekercs aljáról kell lejönnie.

- <span id="page-31-0"></span>**4.** A sima papírt a ház fölött tartva erőteljesen nyomja le a nyugtafedelet.
- **5.** A felesleges papírt tépje le a fogas élnél.
- **6.** Szükség szerint a papír adagolásához nyomja meg a papíradagoló gombot.
- **7.** Futtasson diagnosztikai tesztet, annak ellenőrzéséhez, hogy a nyomtató kommunikál-e a POS számítógéppel.

#### **Papírelakadás elhárítása a bizonylatpapír útvonalán**

Papírelakadás elhárításához a bizonylatpapír útvonalán:

- **1.** Fogja meg az előlapot kétoldalt a tetején, és saját maga felé fordítva nyissa ki a fedelet.
- **2.** Fogja meg az elakadt papírt, és húzza ki.
- **3.** Zárja le a nyugtafedelet.
- **4.** Zárja vissza az elülső fedelet.

# <span id="page-32-0"></span>**4 Papírokkal kapcsolatos követelmények**

## **Hőpapír**

A nyomtatóhoz következő méretű minősített papír szükséges:

- **•** Szélesség: 80  $\pm$  5 mm (3,15  $\pm$  0,2 hüvelyk)
- Átmérő: Max. 83 mm (3,27 hüvelyk)
- Hossz: 98 méter (321 láb)
- Vastagság: 2,4 mm

A papír és a hüvely nem lehet összeillesztve. A végén színes csíkkal ellátott papírt használjon, amely jelzi, ha ki fog fogyni.

A fenti hosszúságértékek 22 ± 0,5 mm (0,87 hüvelyk) külső és 11,5 ± 0,5 mm (0,45 hüvelyk) belső átmérőjű papírhüvelyt feltételeznek.

#### **Gyártók**

Lépjen kapcsolatba az Ön által kiválasztott papírgyártóval papírrendelés céljából. A HP a következő papírfajtákat, valamint a megfelelő gyártókat javasolja. Számos papírgyártó képes ezeket a papírokat biztosítani, feltéve, hogy a POS tekercsek papírfajtája megfelel az alábbiaknak.

**MEGJEGYZÉS:** Papírtípus változtatásakor a nyomtatón be kell állítani a megfelelő papírtípust a **Set paper type** (Papírtípus beállítása) (1D 81 m n) parancs segítségével, illetve a megfelelő papírtípus megadásával a konfigurációs menüben.

Ha papírtekercseket szeretne rendelni, lépjen kapcsolatba a kiválasztott papírgyártóval.

### **Monokróm (fekete tintás) papír**

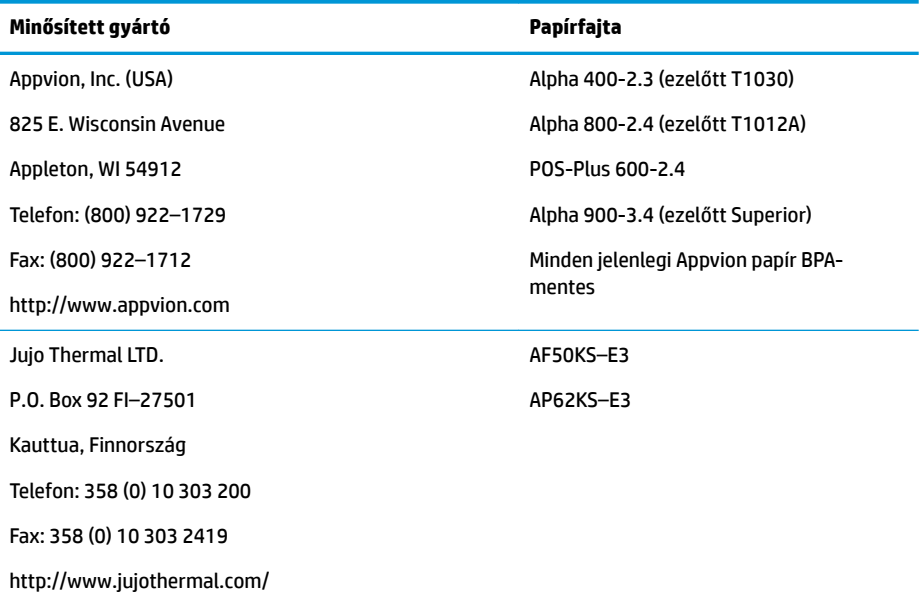

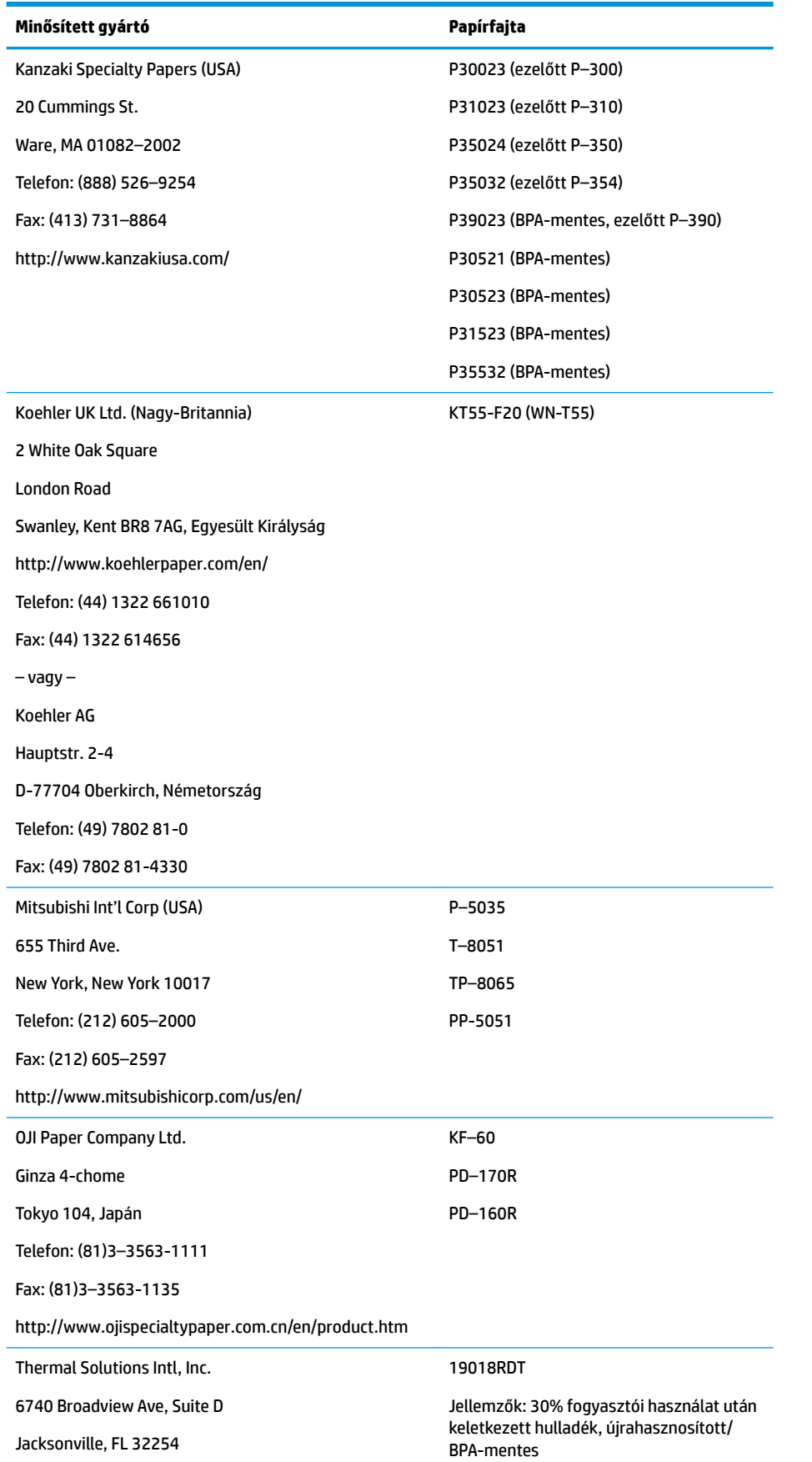

<span id="page-34-0"></span>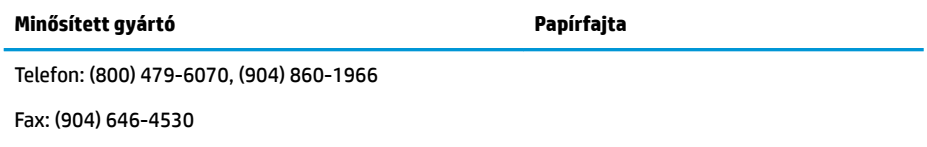

http://thermalsolutionsinternational.com

### **Kétszínű papír**

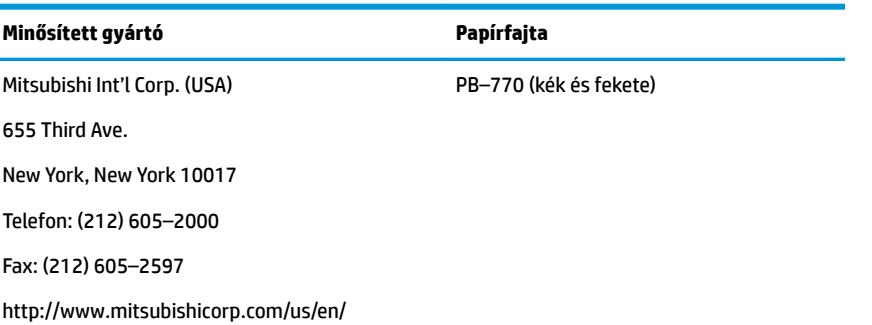

## **Űrlapok jellemzői**

A nyomtató bizonylategysége egy- vagy többpéldányos űrlapokra is képes nyomtatni (maximum négy példány). Az űrlapoknak és bizonylatoknak meg kell felelniük a következő követelményeknek:

Elülső behelyezés (minimum)

51 mm (2,00 hüvelyk) széles

68 mm (2,68 hüvelyk) hosszú

● Oldalsó behelyezés (minimum)

51 mm (2,0 hüvelyk) széles

203 mm (8,0 hüvelyk) hosszú

- Az egypéldányos űrlapok papírtömege legalább 15 font kell, hogy legyen.
- A többpéldányos (maximum négypéldányos) űrlapok vastagsága nem lehet több, mint 0,40 mm (0,014 hüvelyk), minimális vastagságuk 0,08 mm (0,003 hüvelyk).

**MEGJEGYZÉS:** Ne használjon olyan űrlapokat, amelyek felső vagy jobb szélén lyukak vannak.

● Csekkfordítással használandó űrlapok (minimum)

70 mm (2,75 hüvelyk) széles

152 mm (6,00 hüvelyk) hosszú

- A bizonylat űrlapnak laposnak kell lennie, és nem lehet rajta gyűrődés vagy ránc, főleg a tetején.
- A bizonylatpapír ragasztott széleire vonatkozóan figyelembe veendő szempontok:
- <span id="page-35-0"></span>– Ne legyen ragasztó az alsó szélen.
- Jobb vagy felső szél: A papíradagolásra és -behelyezésre hatást gyakorol a ragasztás módja, az él hossza és a felhasznált ragasztó minősége.
- Bal szél vagy széles bizonylatpapír: a papír elferdülhet.

A bizonylat jelzőfényt kapcsoló bizonylat érzékelők reflexiós fényérzékelőt használnak.

- Ne használjon olyan papírt, amelyen a bizonylat érzékelő területén lyukak vagy kis (60%-nál alacsonyabb értékű) fényvisszaverő képességű területek vannak. (Ezt a területet a következő ábrán a "2" jelzi.)
- Többpéldányos papír felső és alsó rétege között vékony papírt kell használni. A vastag papír a másolat minőségének romlását eredményezi.
- A több példányos űrlapok alsó lapjainak legjobb minősége érdekében használja a kétszeres áthúzás üzemmódot.
- Amennyiben egy többpéldányos űrlap bármely példányának vastagsága meghaladja a 0,003 hüvelyket, a többi példány olvashatatlanná válhat.

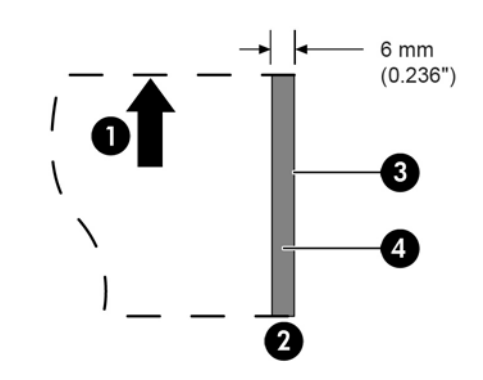

#### **Bizonylatűrlapok behelyezése**

- 1 Papíradagolás iránya
- 2 Bizonylat érzékelő helye
- 3 Bizonylat széle
- 4 Ezeken a területeken nem lehet lyukas a papír és nem lehet alacsony a fényvisszaverő képessége

## **Csekk műszaki jellemzői**

A csekkek papíranyagára vonatkozó műszaki adatokat az ANSI X9.13 és ANSI X9.18 amerikai, valamint az ISO 1004 nemzetközi szabványok határozzák meg.

- Minimális csekkméret: 70 mm (2,75 hüvelyk) széles x 152 mm (6,00 hüvelyk) hosszú
- Maximális csekkméret: 95 mm (3,75 hüvelyk) széles x 222 mm (8,75 hüvelyk) hosszú

### <span id="page-36-0"></span>**MICR-olvasó – további információk**

- A legjobb eredmény elérése érdekében a csekknek laposnak kell lennie, és nem lehetnek rajta gyűrődések, hajtások vagy ráncok (főleg a széleinél). A meggyűrődött csekkek hozzádörzsölődhetnek a szalaghoz, és tintafoltosok lehetnek.
- A csekkek nem lehetnek olyan kapcsok, amelyek a papír elakadását, MICR beolvasási hibát és/vagy a MICR fej sérülését okozzák.
- Azonnal engedje el a csekket, amikor a nyomtató elkezdte behúzni. Ha nem engedi el, elferdülhet, és ez a papír elakadásához és MICR olvasási hibákhoz vezethet.

## **Festékkazetták rendelése**

Festékkazetták megrendeléséhez lépjen kapcsolatba értékesítési képviselőjével.

**FONTOS:** Ha nem jóváhagyott festékkazettát használ, minden garanciát érvényteleníthet, és az elakadás vagy egyéb szalagproblémák kárt tehetnek a készülékben.

A nyomtató a következő TPG márkájú vagy kompatibilis festékkazettákat használja:

A152–0041 (lila hosszú élettartamú kazetta – 5 millió karakter élettartam) – Mennyiség 6

A152–0042 (fekete hosszú élettartamú kazetta – 5 millió karakter élettartam) – Mennyiség 6

A152–0043 (lila hosszú élettartamú kazetta – 7 millió karakter élettartam) – Mennyiség 6

# <span id="page-37-0"></span>**A Hibaelhárítás**

A nyomtatók felépítésükből adódóan lényegében nem igényelnek időszakos szervizelést. Ha azonban problémák merülnek fel, ezek általában egyszerűen diagnosztizálhatók, ha az alábbiak szerint ellenőrzi a világító állapotjelzőket, majd pedig fellapozza a melléklet megfelelő részét.

## **Állapotjelzők**

Az üzemkész papírállapot hibajelző fény a nyomtató tetején, hátul található. Ez lehet az első arra utaló jel, hogy valami nincs rendben.

A nyomtató jobb első széléhez közelebb eső jelzőfény azt jelzi, hogy egy űrlapot megfelelően helyezett be. Ez nem hibát jelez.

Bizonyos váratlan állapotok fellépése esetén a nyomtató az információkat a POS számítógép felé kommunikálja, és a felhasználó, a nyomtató problémájával kapcsolatos értesítését az alkalmazásra bízza.

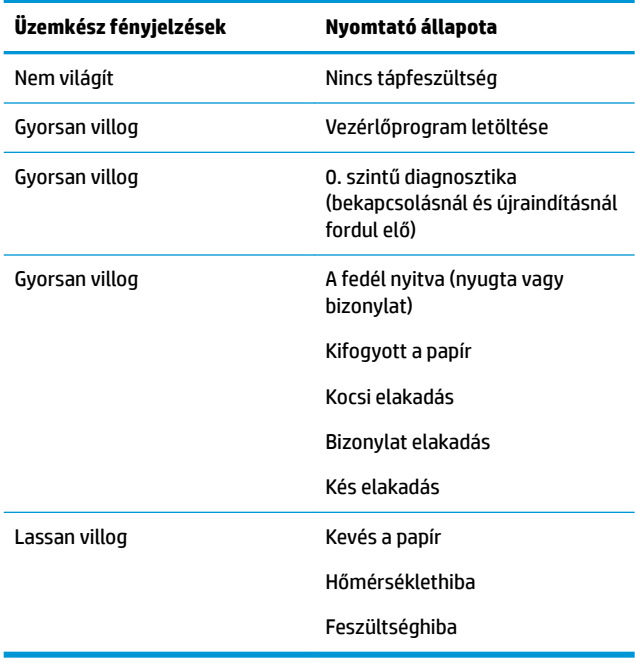

A következő oldalakon található információk leírják azokat a gyakori állapotokat, amelyekkel találkozhat, és amelyeket egyszerűen javítani tud. Lehet ezek között néhány, amelyek esetén kapcsolatba kell lépnie a HP POS termékeket szállító meghatalmazott helyi szolgáltatójával. A fellépő jelenségek között sok olyan van, amelyet helyben képesnek kell lennie javítani, anélkül, hogy a szervizt hívná. Ha egy állapot azonban továbbra sem szűnik meg, lépjen kapcsolatba a HP meghatalmazott helyi szolgáltatójával.

### **Általános javítási eljárás**

Ha váratlan jelenséggel találkozik, tegye meg a következő általános lépéseket:

- <span id="page-38-0"></span>1. Kapcsolja ki és be a nyomtatót, és figyelje meg a viselkedését.
- **2.** Ellenőrizze az üzemkész papírállapot hibajelző fényét, és hasonlítsa össze a jelzéseket a fenti táblázatban leírtakkal.
- **3.** Mintanyomtatással tesztelje a nyugtanyomtatót vagy bizonylatnyomtatót. Lásd: [A nyomtató tesztelése](#page-15-0) [10. oldal.](#page-15-0)
- **4.** Állapítsa meg, hogy a jelenség a nyugta hőnyomtatóhoz vagy mechanikus bizonylatnyomtatóhoz kapcsolódik-e, és keresse meg a következő oldalak hibaelhárítási táblázatában.

## **Gyakori hibák megoldása**

A következő táblázat lehetségesen előforduló problémákat, a problémák lehetséges okait, valamint a javasolt megoldásokat sorolja fel.

#### **A nyomtató hangjelzést ad**

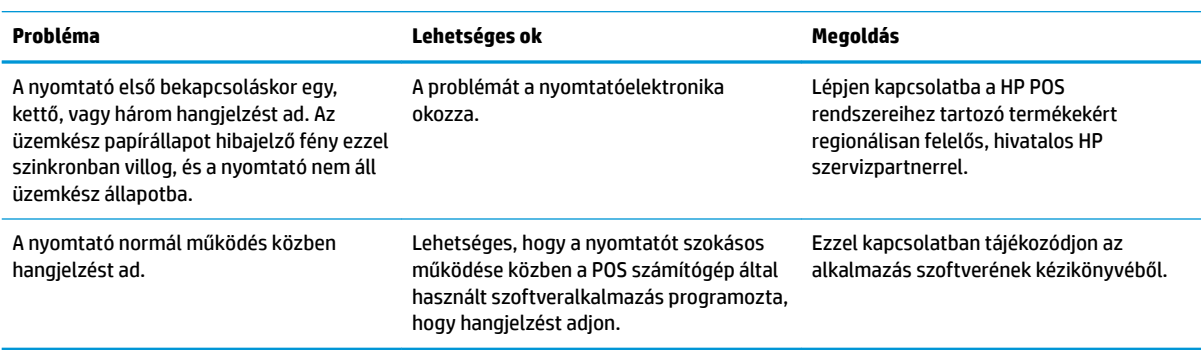

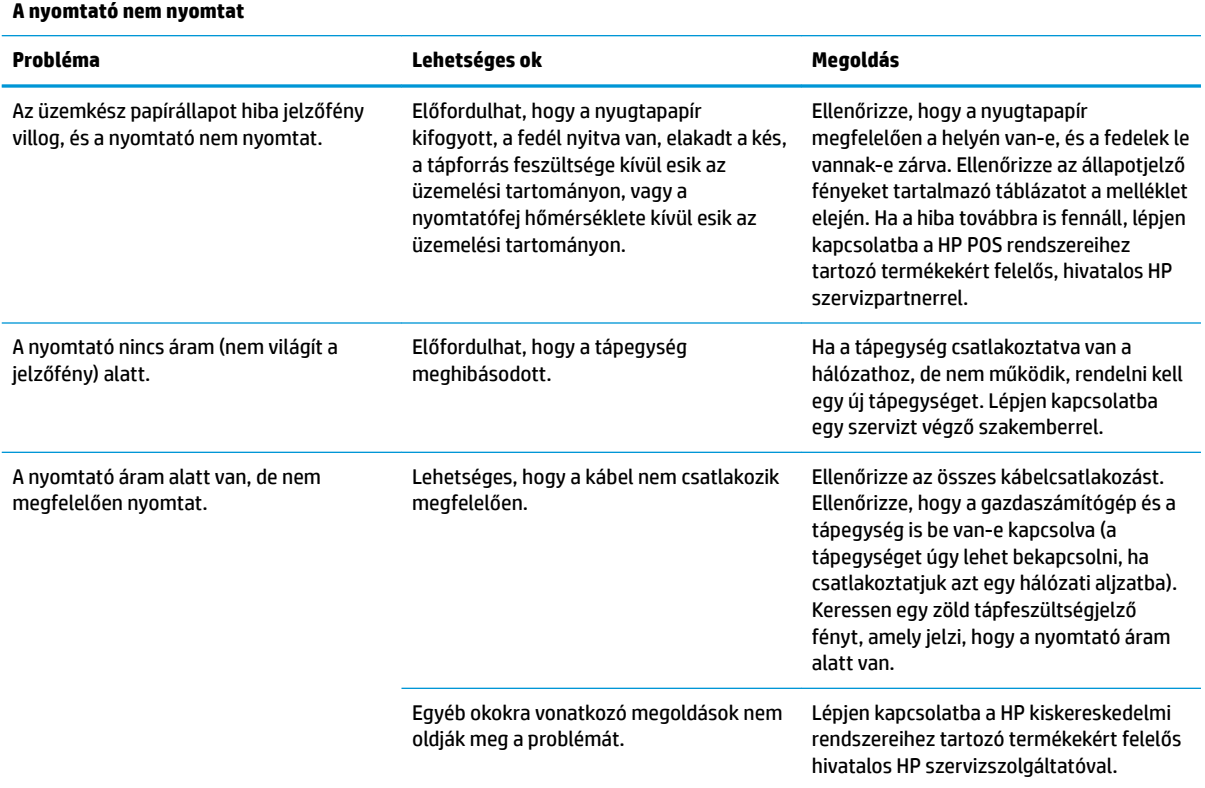

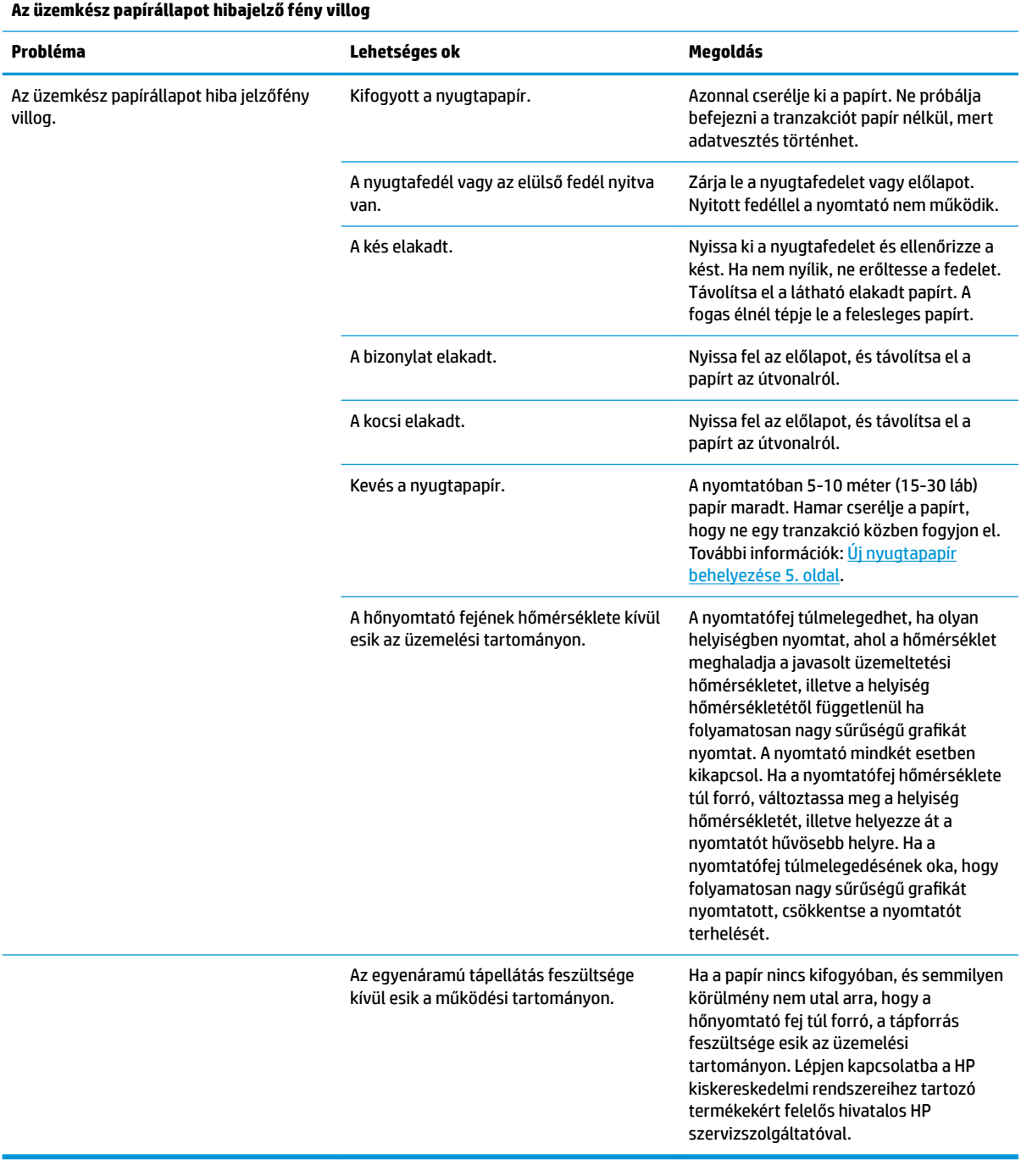

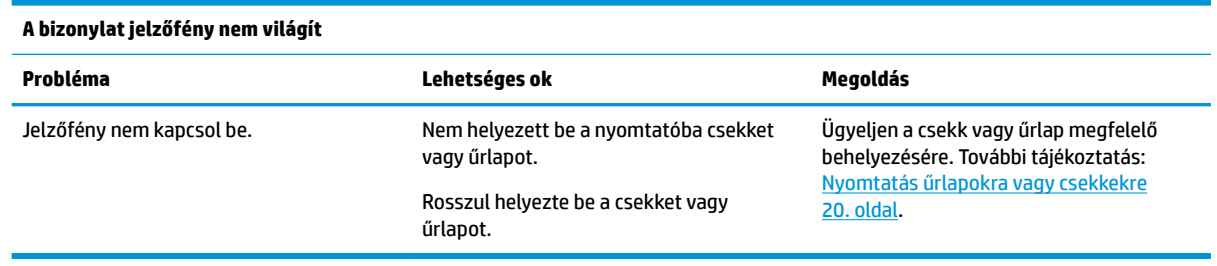

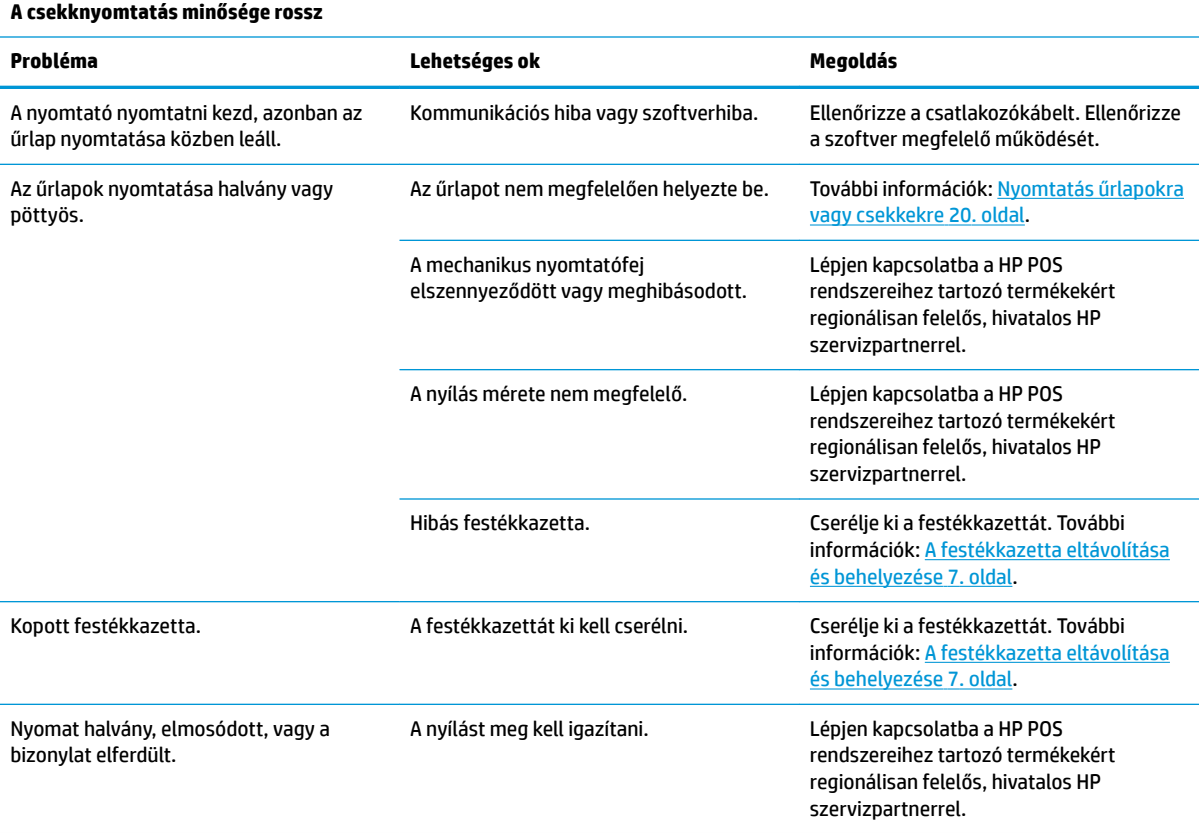

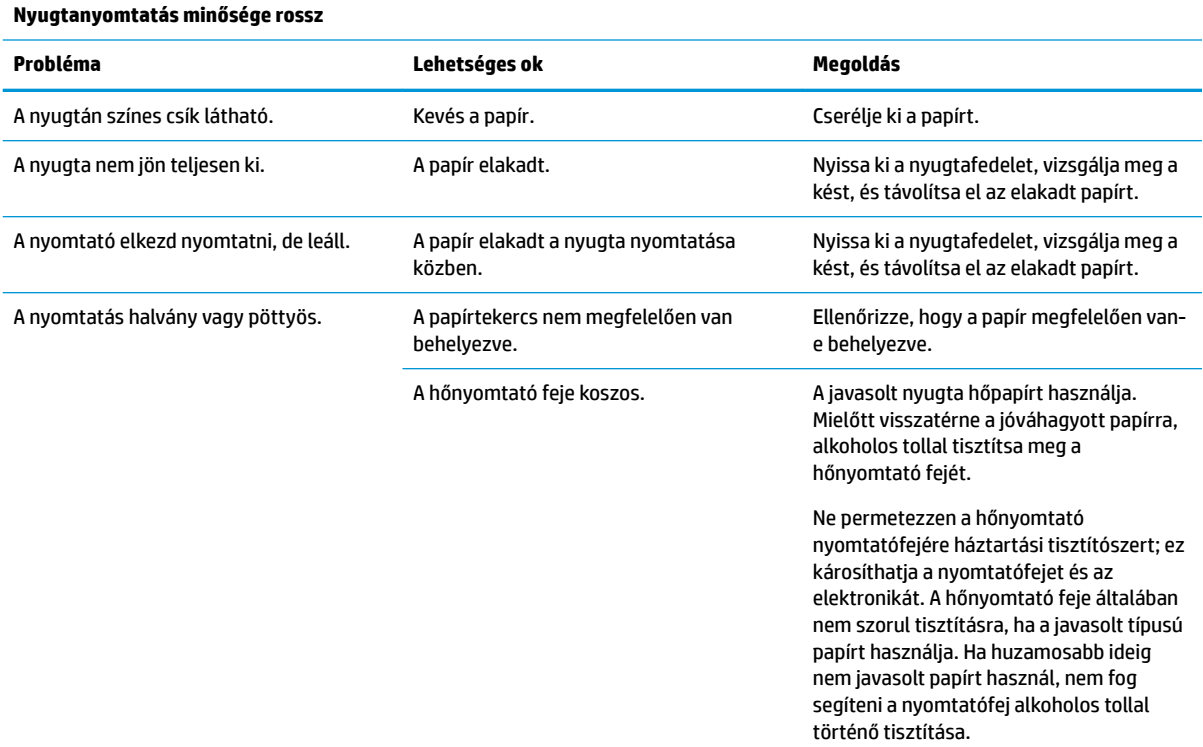

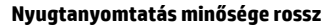

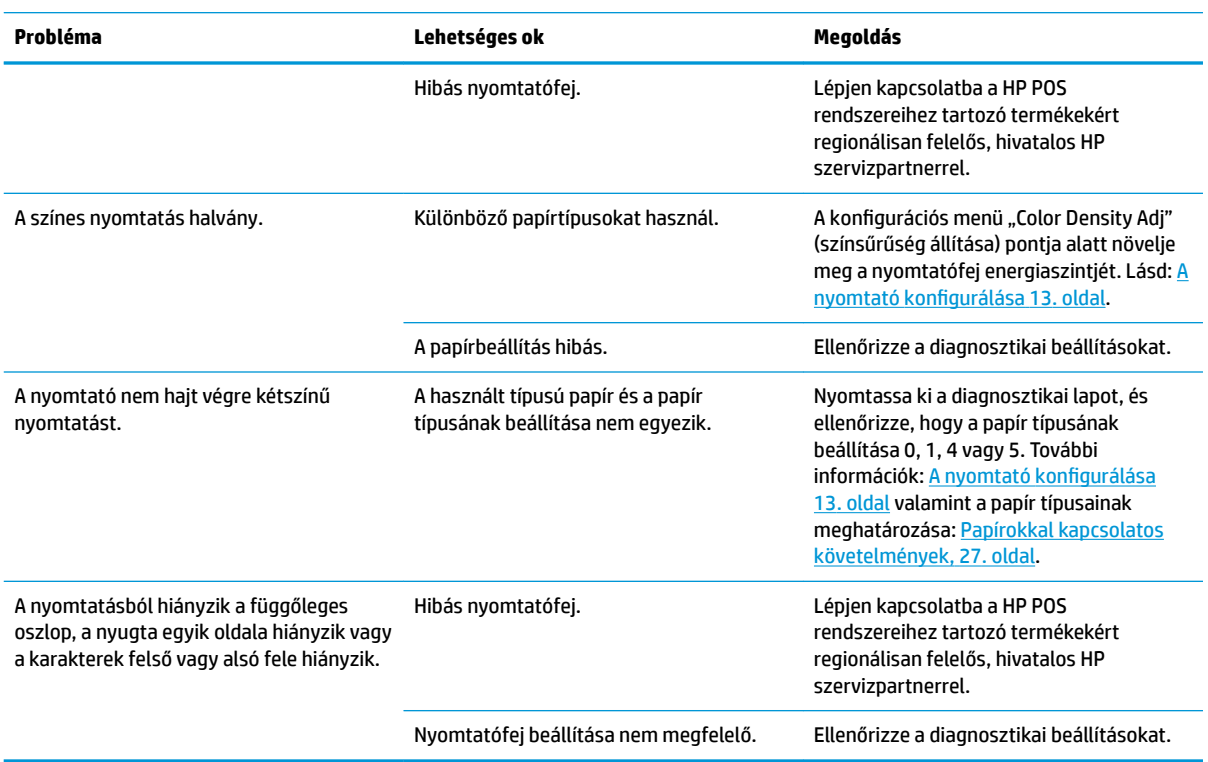

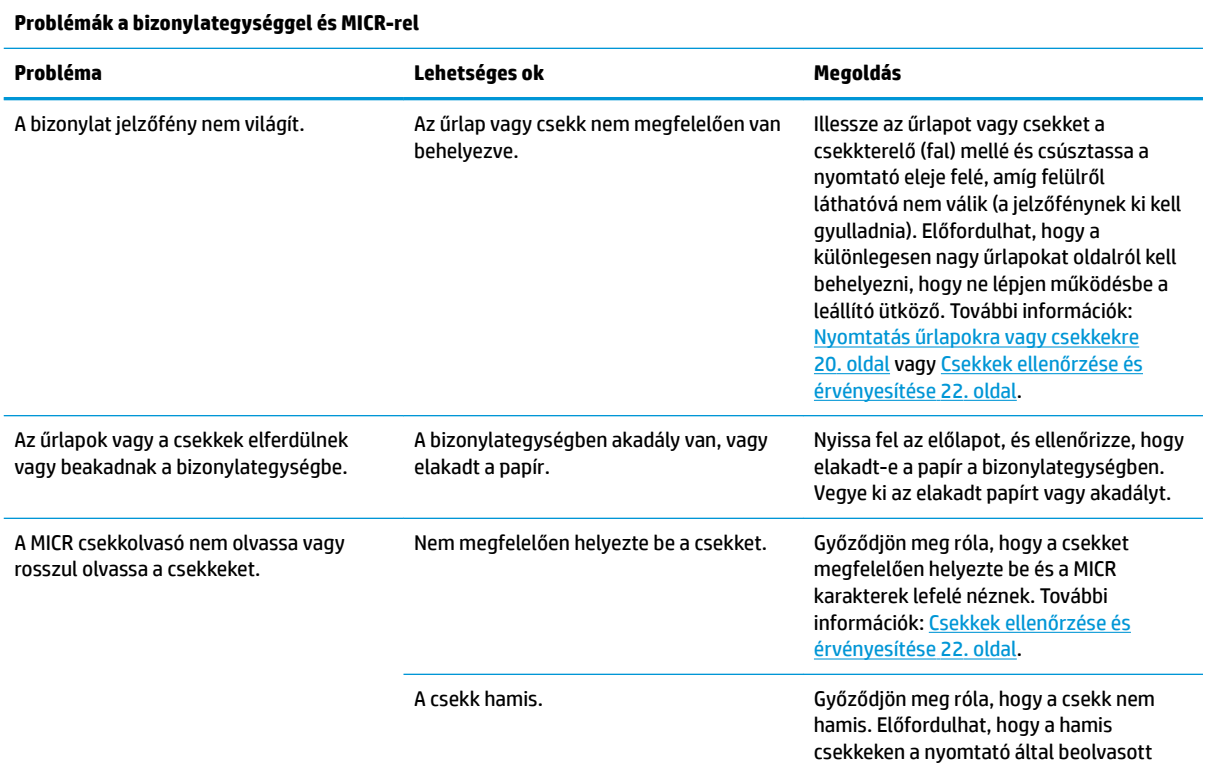

<span id="page-42-0"></span>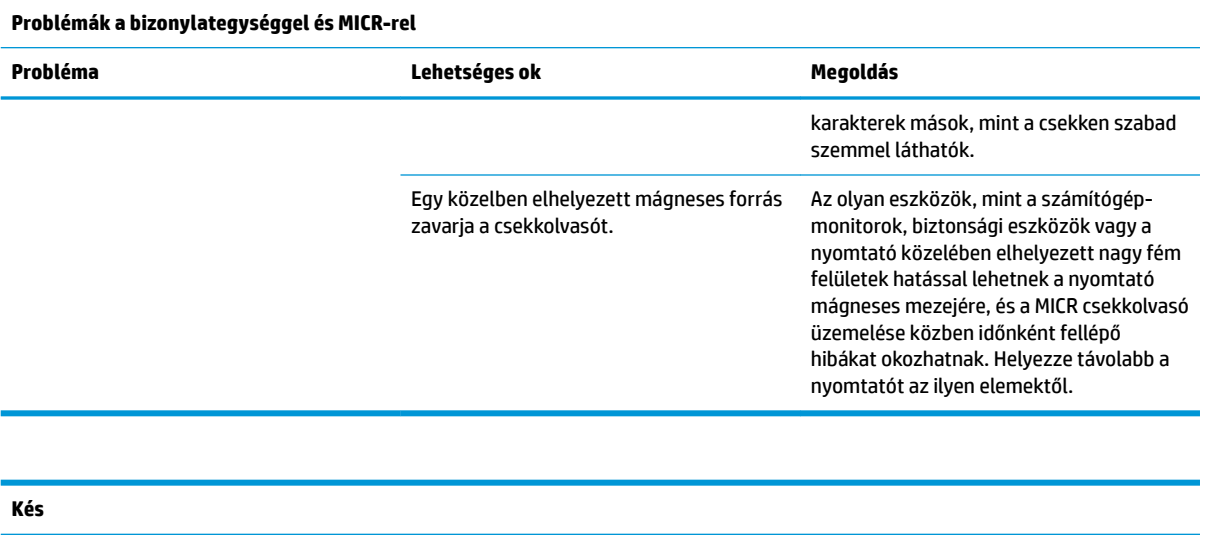

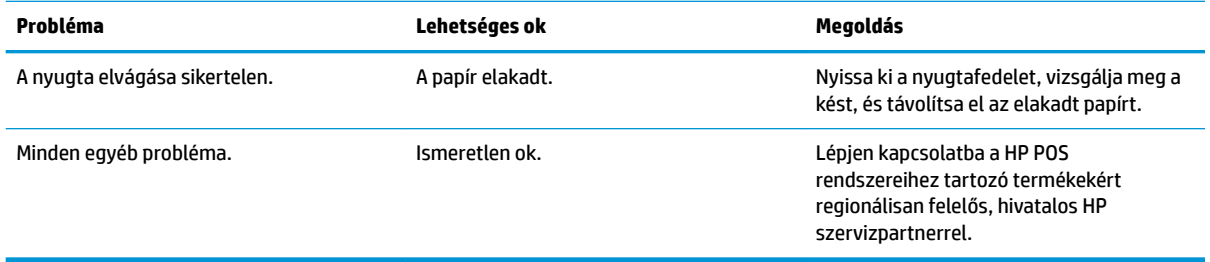

## **Egyéb állapotok**

Az alábbi problémák mindegyikét a HP POS termékeket szállító meghatalmazott helyi szolgáltatójának kell kijavítania.

- A MICR csekkolvasó működése nem megfelelő
- Az űrlapok adagolása a bizonylat/nyugta területen nem megfelelő
- Hiányzó pontok a bizonylat vagy nyugták nyomtatása során
- A nyomtató nem kapcsol be vagy nem áll le, amikor kell
- Olvashatatlan karakterek
- A papír adagolása sikertelen
- A kés nem kapcsol be vagy nem hajt végre vágást
- A nyílás nem nyílik vagy zárul be
- A nyomtató nem kommunikál a POS számítógéppel

## **A támogatás elérése**

Hardver- vagy szoftverprobléma megoldásához látogasson el ide:<http://www.hp.com/support>. Ezen a webhelyen a termékkel kapcsolatban további információkat talál, többek között fórumokra mutató hivatkozásokat és hibaelhárítással kapcsolatos útmutatásokat. Azt is megtudhatja, hogyan léphet kapcsolatba a HP-val, és hogyan nyithat támogatási esetet.

## <span id="page-43-0"></span>**Előkészületek a műszaki támogatás felhívása előtt**

Ha nem tud megoldani egy problémát, lehetséges, hogy fel kell hívnia a műszaki támogatást. A következő adatok legyenek kéznél, ha telefonál:

- A nyomtató típusszáma és sorozatszáma
- Ha a terméket egy HP POS számítógéphez csatolták, adja meg a POS számítógép sorozatszámát
- A számla dátuma
- A terméken levő pótalkatrész szám
- Azok a körülmények, amelyek között a probléma előfordult
- Kiírt hibaüzenet
- · Hardver konfiguráció
- Az Ön által használt hardver és szoftver neve és verziója

# <span id="page-44-0"></span>**B Műszaki adatok**

## **HP hibrid nyomtató II**

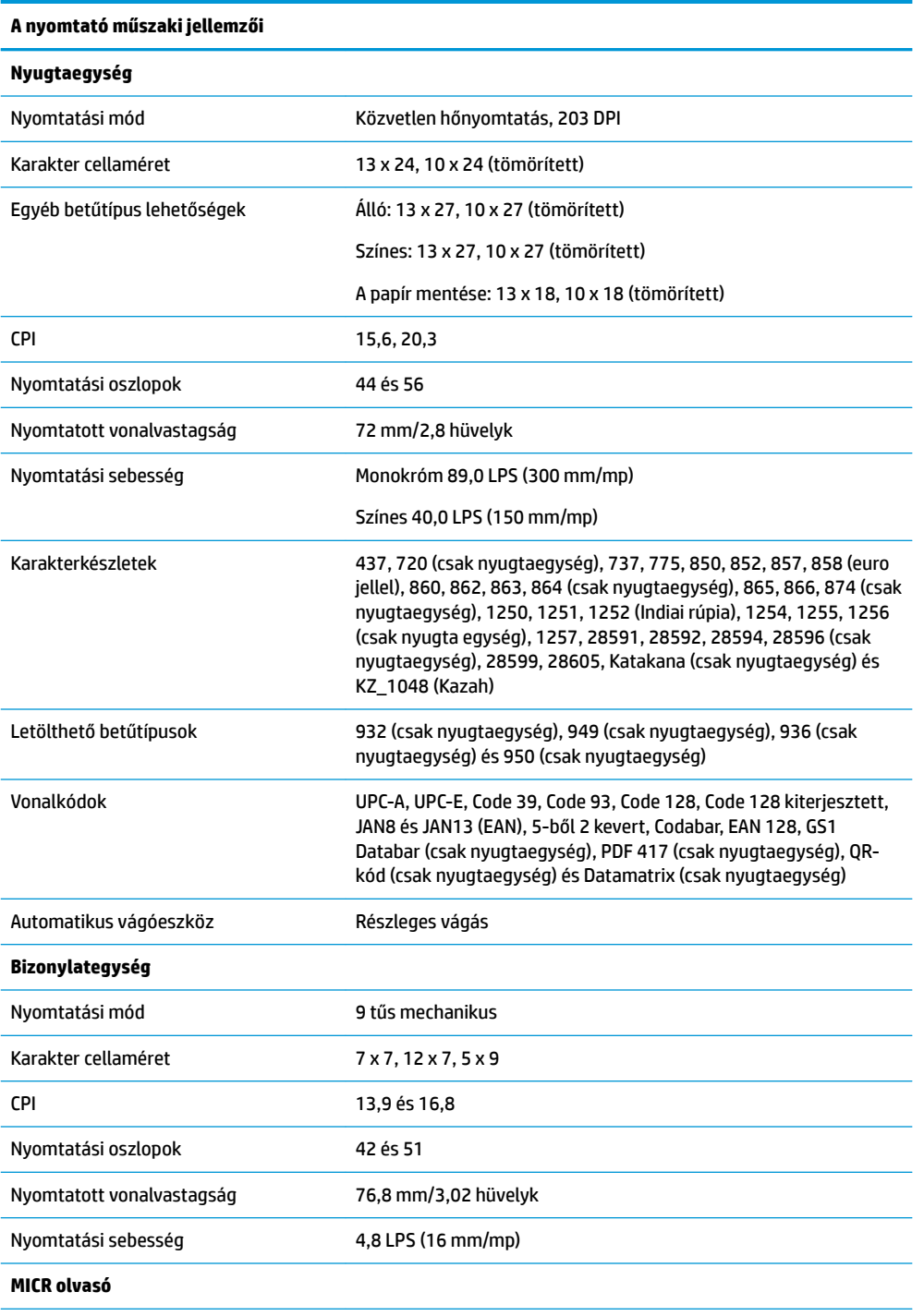

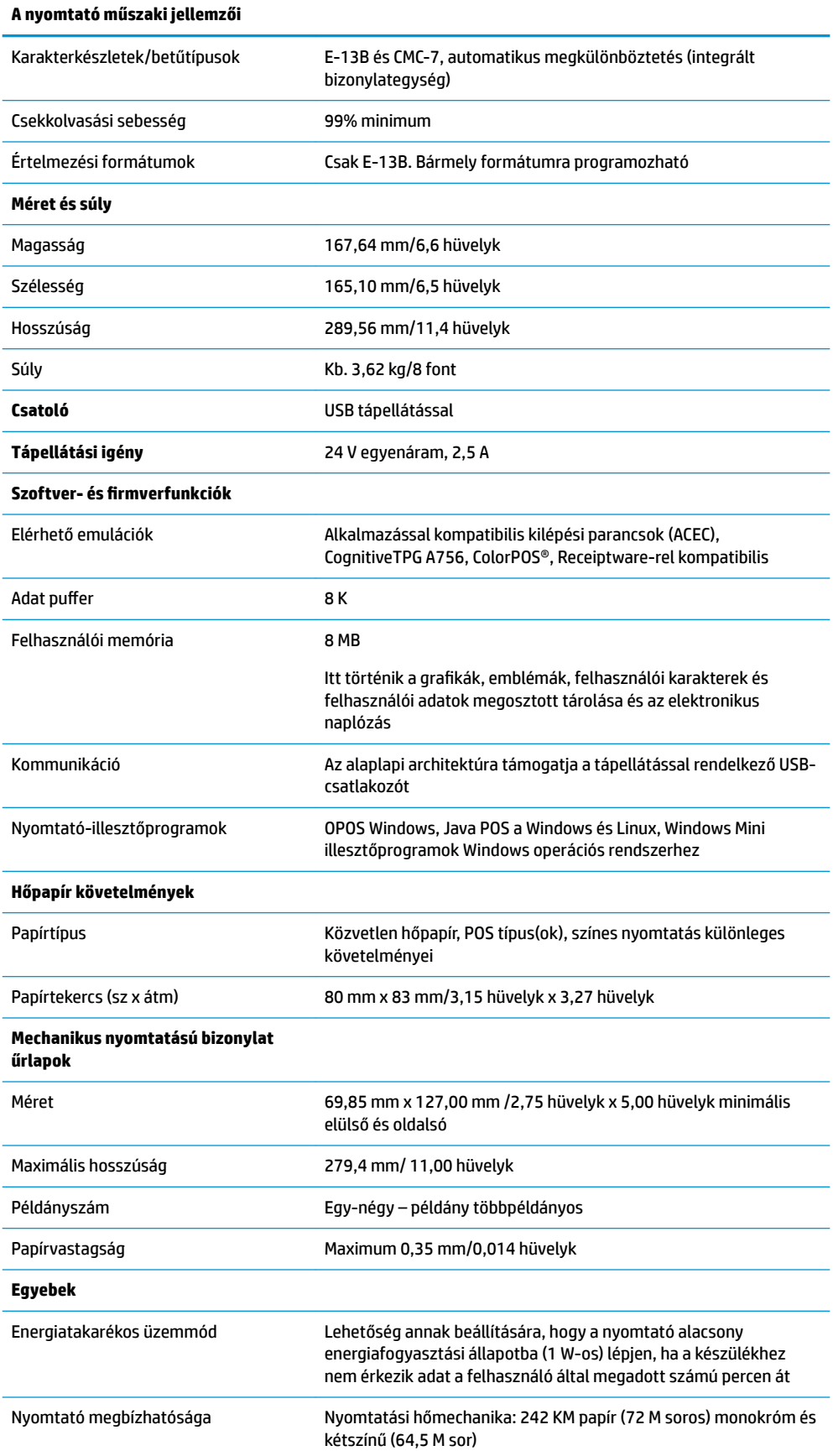

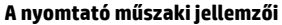

Automatikus vágóeszköz: 2 millió vágás

Mechanikus nyomtatási mechanizmus: 15 millió vonal

Mechanikus nyomtatófej: 200 millió karakter

MICR-olvasó: 200 000 olvasás